# 寶得旺汽車修護廠管理

# 說明書

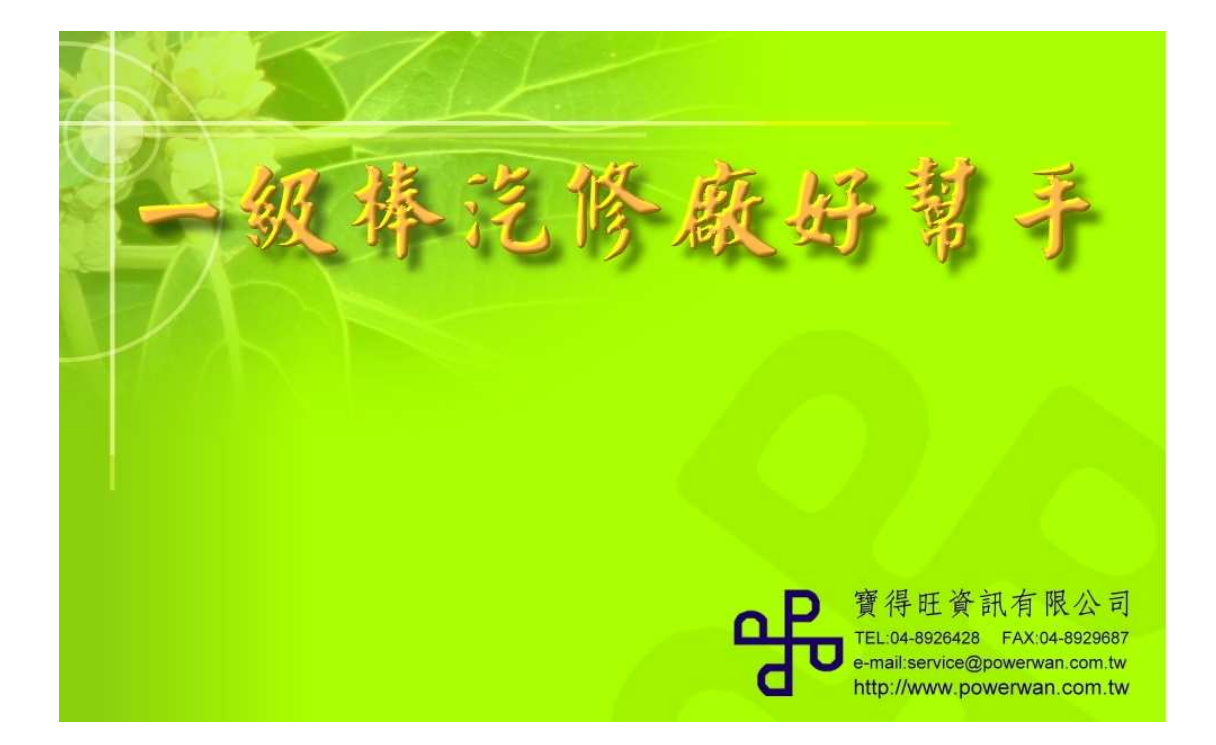

# 寶得旺資訊有限公司

彰化縣埤頭鄉合興村永興街 **119** 號

**TEL**:**04–8926428 FAX**:**04–8929287 E-mail: service@powerwan.com.tw**  網址**:http://www.powerwan.com.tw**

本書版權屬於寶得旺資訊有限公司所有,未經其書面同意,本書之任 何部分,均不得以任何方式複製。

本書所提及之視窗作業系統 WINDOWS 98/ XP/ 2003/ VISTA 是 美商微軟公司 MICROSOFT CORPORATION 之產品

## 寶得旺汽車修護廠管理說明書

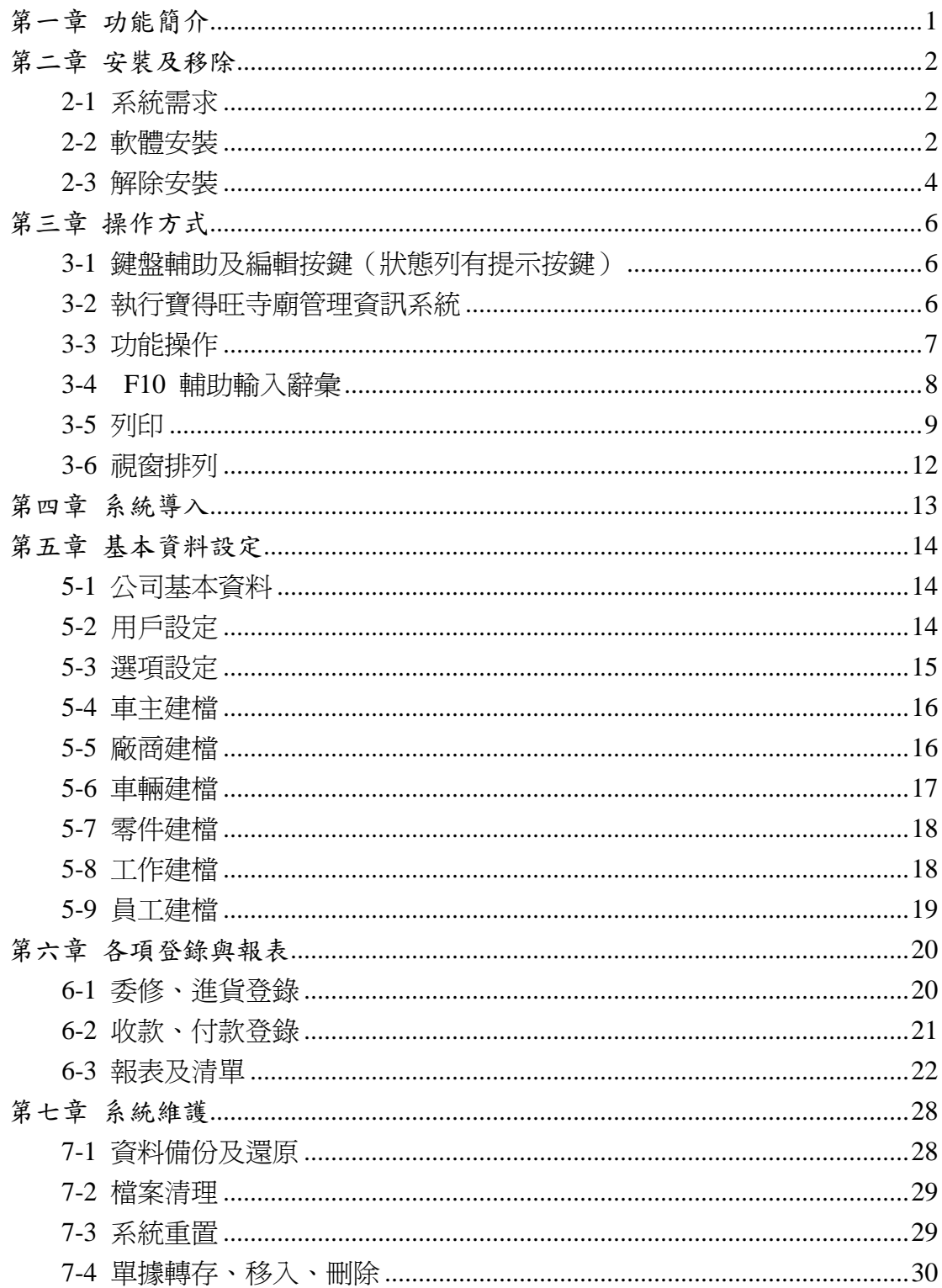

## 第一章 功能簡介

歡迎使用寶得旺汽車修護廠管理系統,讓您可以充分運用 Windows 視窗作業環境的效能及優點。

本軟體秉持簡淺明確的設計理念,除了講究功能實用、操作方便, 更為您寶貴的眼睛設想,畫面務求明朗清楚、線條分明、字體大小適 當,讓您閱讀舒適,使用時輕鬆自在。

本軟體將車主、廠商、車輛、零件及員工相關事項整合,充分利 用電腦快速正確的特性,只要輸入一次正確的原始資料,即刻自動迅 速整理出理想的報表,避免重複作業而浪費時間及人力。

俗話說:「工欲善其事,必先利其器。」此軟體本著整合資訊、 操作簡單、彈性運用的原則而設計,因此使用者不用花費很多時間, 便可以有效管理車輛、廠商等基本資料及各種項目登錄。

## 第二章 安裝及移除

#### **2-1** 系統需求

請先確定您的電腦符合下列最低需求

- 1. 相當於 Intel P4-800MHz 以上 CPU 的電腦
- 2. 主記憶體 256MB 以上
- 3. 彩色螢幕:解析度 800 x 600、高彩
- 4. 光碟機
- 5. 硬碟剩餘容量至少 200MB
- 6. 滑鼠
- 7. 視需要,配備 24 針點陣印表機、噴墨或雷射印表機
- 8. 安裝美商微軟公司 WINDOWS 98/ XP/ 2003/ VISTA 中文視窗作業系 統。

#### **2-2** 軟體安裝

本範例將以 WINDOWS XP 光碟版為範例安裝

1. 請將光碟片放入光碟機內,並執行" setup.exe"。

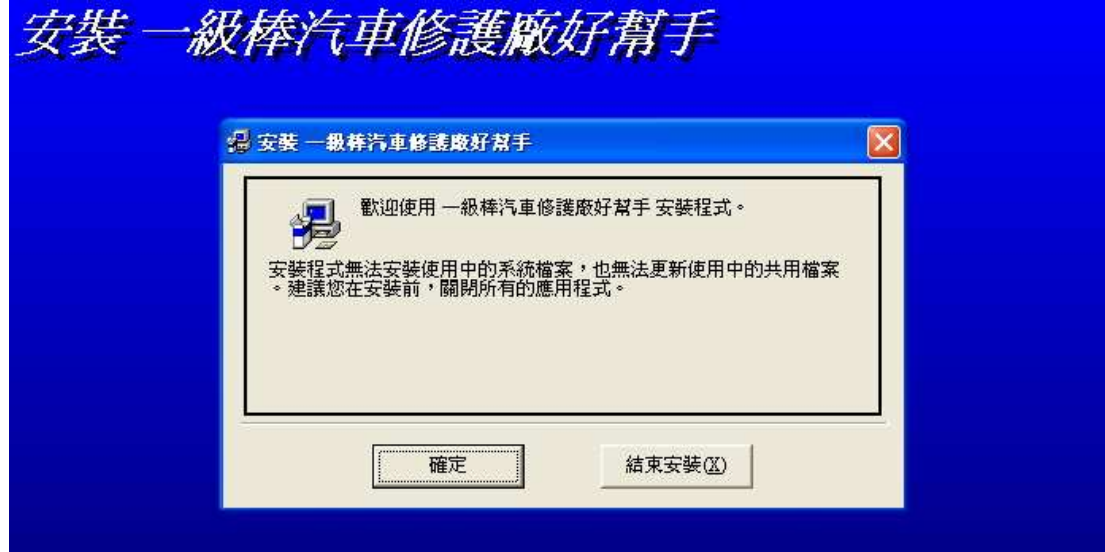

圖 2-1

- 2. 按「確定」鈕執行下一步。
- 3. 於圖 2-2 點選「變更目錄」更改安裝位置,如不需變更目錄可直接跳過 此步驟,直接執行安裝,按照預設目錄進行即可。

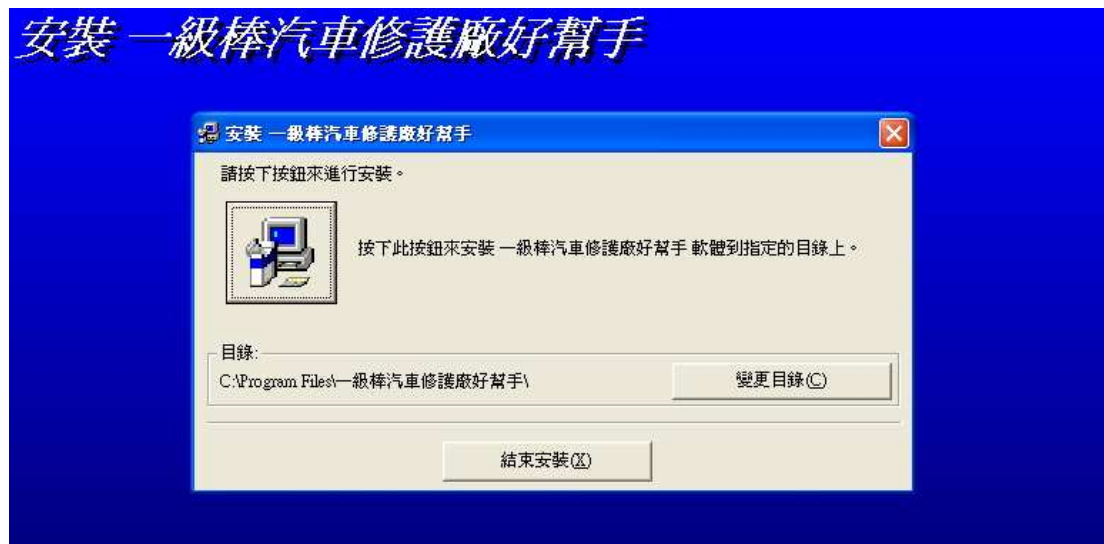

圖 2-2

4. 按下「變更目錄」後進入 此介面,可更改存放的磁 碟及目錄,變更後按下「確 定」即可。變更目錄視窗 如圖 2-3。

5. 回到原本介面(圖 2-4),點 選「安裝圖示」進行安裝。

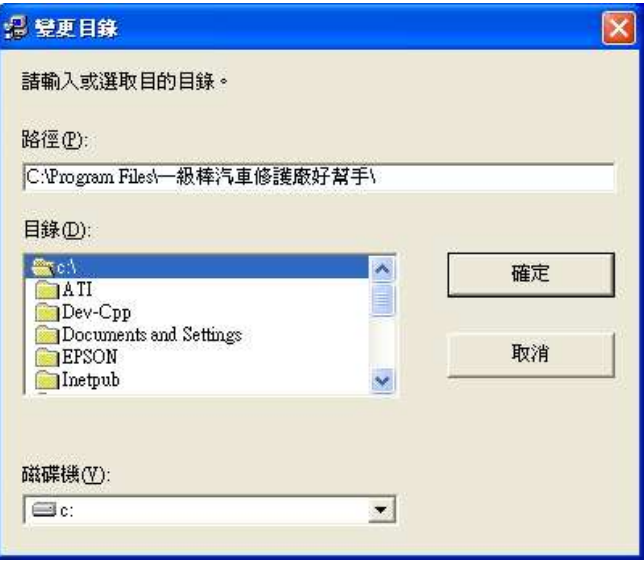

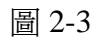

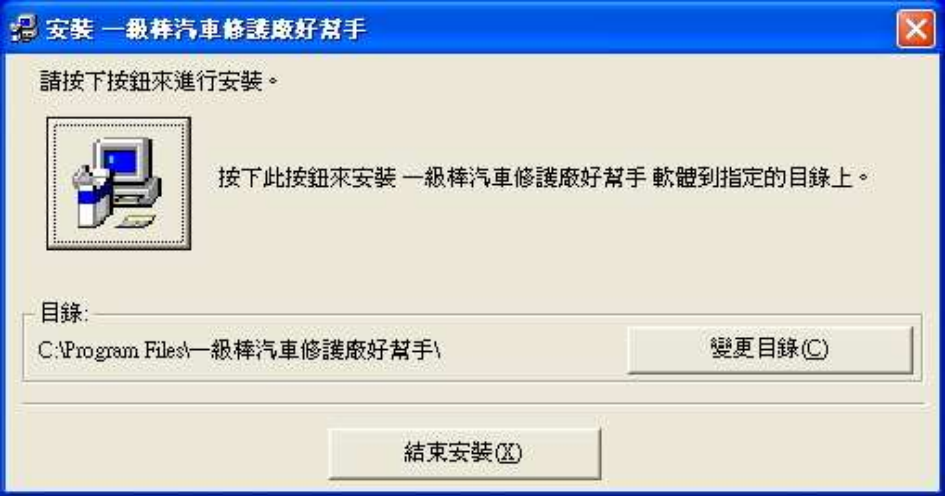

圖 2-4

6. 安裝進行中。

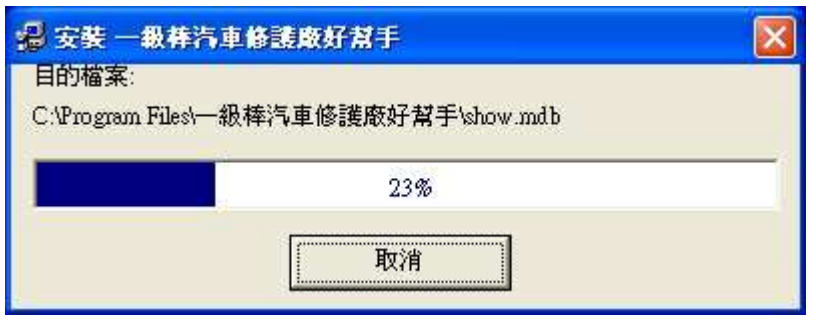

圖 2-5

7. 安裝完成。

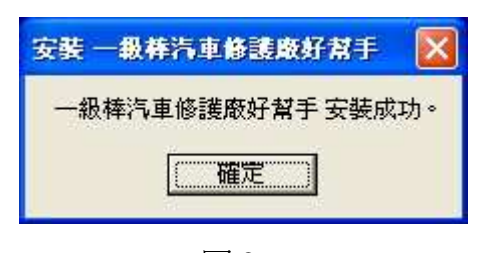

圖 2-6

- **2-3** 解除安裝
	- 1. 回到 WINDOWS XP 主畫面。
	- 2. 選擇路徑 開始→控制台→「新增或移除程式」。

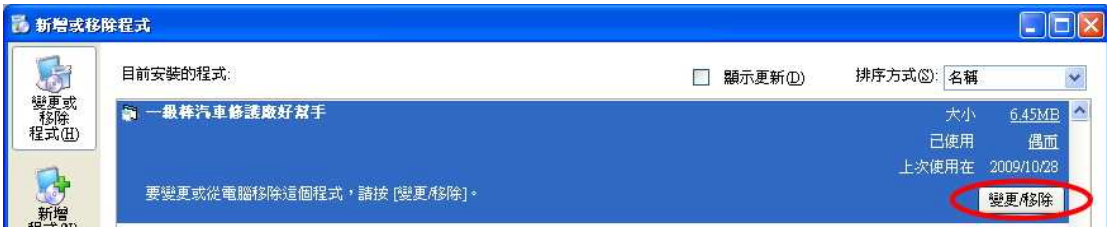

圖 2-7

3. 進入新增或移除程式選擇「一級棒汽車修護廠好幫手」後,再選擇「變 更/移除」按鈕。

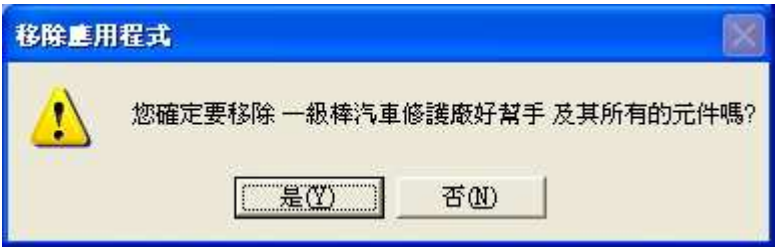

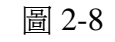

4. 選擇「是」進行解除安裝程式。

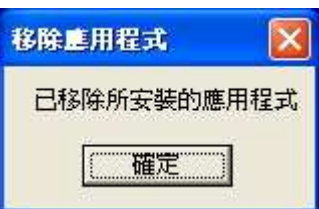

圖 2-9

5. 按下「確定」鈕,完成解除安裝程式。

## 第三章 操作方式

## 3-1 鍵盤輔助及編輯按鍵(狀態列有提示按鍵)

本章節有提到的案件指令如:Alt + F4,即表示需按住 Alt 鍵後再按 F4 鍵,依此類推。

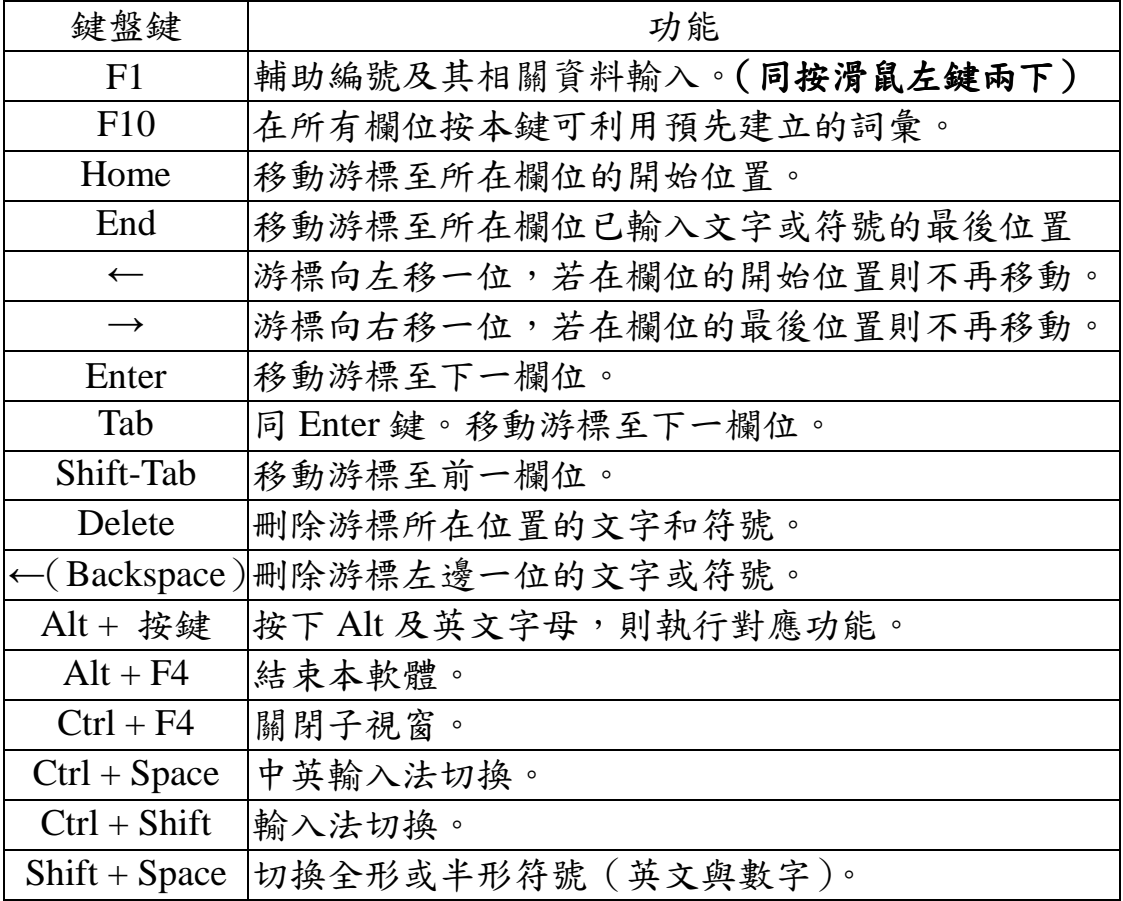

#### **3-2** 執行寶得旺寺廟管理資訊系統

啟動後首先會出現此視 窗,若是第一次登錄按「確定」 即可。之後可從用戶設定中, 設定其他用戶及其密碼來使 用本軟體。(用戶設定請參考 5-2)

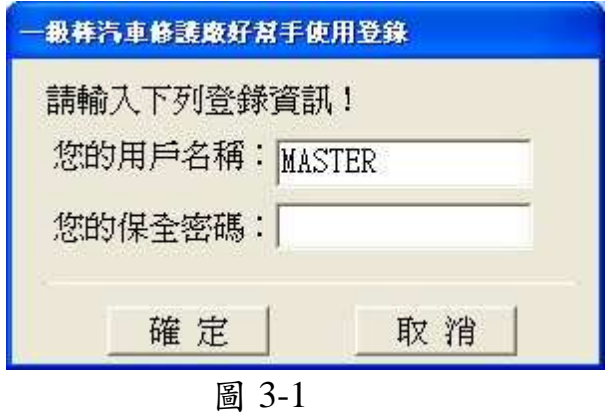

#### **3-3** 功能操作

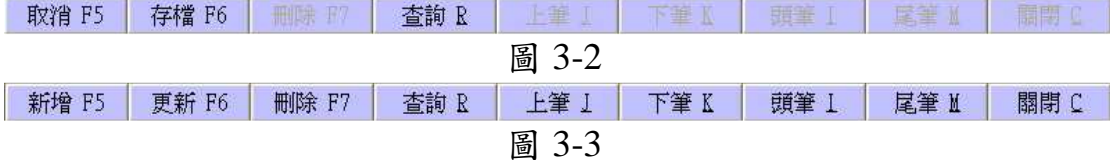

在使用各個資料登錄時,可以看到圖 3-2 或圖 3-3 兩種不一樣的 功能列。

首先會看到如圖 3-2 的功能列,表示此時為新增資料的狀態,依 每個登錄所需資料需入完成後,按下「存檔」即可;而若想要瀏覽已 建檔之資料,可在圖 3-2 功能列中按下「取消」即可進入瀏覽資料的 狀態,可透過「上筆」、「下筆」、「頭筆」、「尾筆」來瀏覽,之間若有 修改資料,請記得按下「更新」儲存。

如想使用鍵盤操作:

 $\lceil \mathop{\mathrm{Alt}} + \mathop{\mathrm{J}} \rceil$  等同於 $\lceil \mathop{\mathrm{L}} \nolimits \frac{4}{3} \rceil$ ;  $\lceil \text{Alt} + \text{K} \rceil$  等同於 $\lceil \text{TR} \rceil$ ;  $\lceil \mathop{\mathrm{Alt}} + \mathop{\mathrm{I}} \rceil$  等同於 $\lceil \mathop{\mathrm{sg}} \nolimits \hat{\mathop{\mathsf{F}}}\rceil$ ;  $\lceil \mathop{\mathrm{Alt}} + \mathop{\mathrm{M}} \rceil$  等同於 $\lceil \mathop{\mathrm{E}} \rceil$ 等」。

另外,查詢功能可使用在有「\*」的項目上,例如:在車主建檔 中,看到「車主編號\*」此項目,便可以透過「查詢」找到您想要找 的檔案;而如果您記得你部分的編號,可先輸入後再按「查詢」,藉 此可以縮小尋找範圍,便可更快而有效率找到檔案。

#### **3-4 F10** 輔助輸入辭彙

在需要用到詞彙的欄位裡按下 F10 即會出現圖 3-4,如果記得 編號,可直接輸入編號後按下「確定」,欄位即會出現相對應的詞彙, 如不記得編號,可以記幾碼就輸入幾碼,詞彙輔助輸入視窗就會出現 前幾碼與此相同的詞彙,藉以縮小查詢的範圍,以便節省時間,若編 號為空白則顯示所有詞彙。

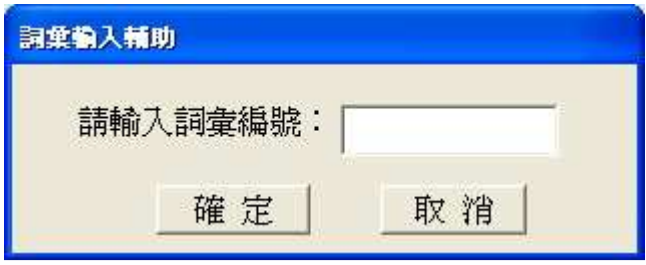

圖 3-4

進入詞彙輔助視窗內,如圖 3-5,將游標移至欲選擇欄位快按滑鼠左 鍵兩下,或以方向鍵移動虛線方框至欲選擇欄位按「Enter」選擇。 按「Esc」則關閉。

| ■ 詞葉輔助輸入       |         | $\bm \left[\mathsf{x}\right]$                                                    |
|----------------|---------|----------------------------------------------------------------------------------|
| 項次             | 編號      | $\triangleq$<br>內容                                                               |
|                | 1 1001  | 股份有限公司                                                                           |
|                | 2 1002  | 企業股份有限公司                                                                         |
| $\overline{3}$ | 1003    | 工業股份有限公司                                                                         |
|                | 4 1004  | 有限公司                                                                             |
|                | 5 1005  | 企業有限公司                                                                           |
|                | 6 1006  | 企業社                                                                              |
|                | 7 1007  | 工業社                                                                              |
|                | 8 2100  | 彰化縣                                                                              |
|                | 9 2200  | 台中市                                                                              |
|                | 10 2300 | 台中縣                                                                              |
|                | 11 3001 | 台灣銀行                                                                             |
|                | 12 3002 | 土地銀行                                                                             |
|                | 13 3003 | 彰化銀行                                                                             |
|                | 14 3004 | 第一銀行                                                                             |
|                | 15 3005 | 華南銀行                                                                             |
|                | 16 3006 | 台灣中小企業銀行                                                                         |
|                | 17 3007 | 台中中小企業銀行                                                                         |
|                | 18 3008 | 合作金庫                                                                             |
|                | 19 4001 | 董事長                                                                              |
|                | 20 4002 | 總經理<br>۳                                                                         |
|                |         | 用滑鼠雙擊(Double Click)欲選項次,或以方向鍵(↑、↓、PgUp、<br>PgDn)移動虚線方框至欲選項目,再按Enter鍵來選擇,按Esc鍵放棄。 |

圖 3-5

另外,可點選功能列的「檔案」→「詞彙資料」,來建立新的詞 彙,點選「新增」後輸入詞彙編號,以及輸入對應內容後,按下「存 檔」即可建立新的辭彙。如圖 3-6。

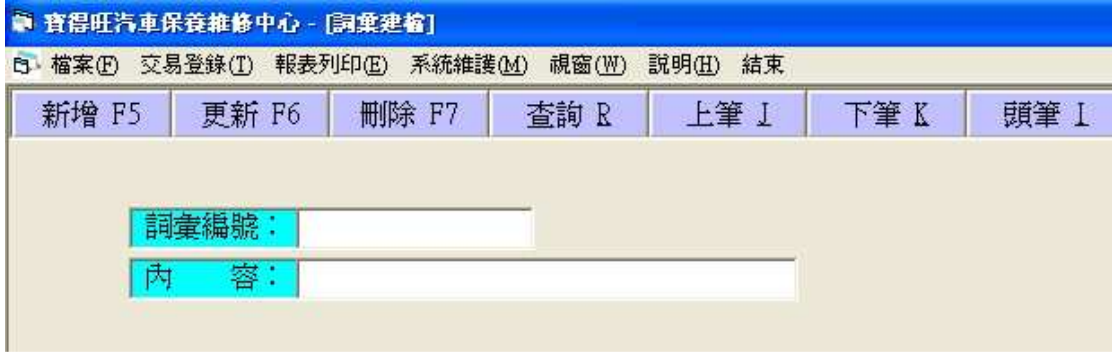

圖 3-6

**3-5** 列印

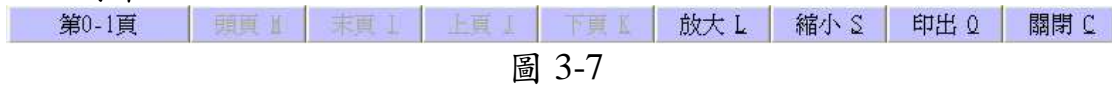

功能列會顯示總頁數,而若頁數超過一頁,就會顯示「頭頁」、「末 頁」、「上頁」、「下頁」選項(當然,在頭頁就沒有上頁,在末頁就沒 有下頁)。

操作方面可用滑鼠點選,或利用鍵盤的 Enter 鍵,啟用上列功能。 在觀看方面,亦可用 Alt + M、Alt + I、Alt + J、Alt + K 來選擇頭頁、 末頁、上頁或下頁。另外,用前面提到的 Enter 鍵瀏覽也是不錯的選 擇,但須虛線方框在「上頁」或「下頁」的選項。

其後有「放大」或「縮小」功能,此二功能可讓讀者方便觀看, 但不會影響資料列印的大小。

預覽完畢後,如確認無誤就可按「印出」印出報表,若否,則可 選擇「關閉」離開此頁面。

9

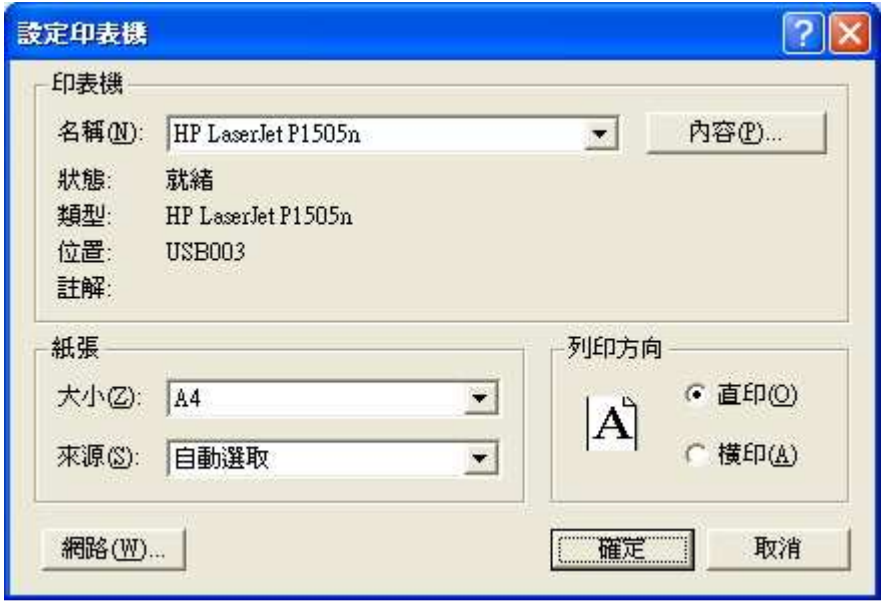

圖 3-8

在選擇「印出」後會出現如圖 3-8 的視窗,可選擇要列印的印表 機、紙張大小、列印方向,確認選擇後,按下「確定」印表機就會執 行列印工作。

如需要的紙張大小不在選項之中,可自行定義新增。如圖 3-9 選 擇控制台內「印表機和傳真」,會出現如圖 3-10 視窗,選擇「伺服器 內容」後會出現如圖 3-11 的視窗,選擇「建立新格式」及給予格式 命名後,按「確定」即完成。可在紙張大小選項看到新格式。

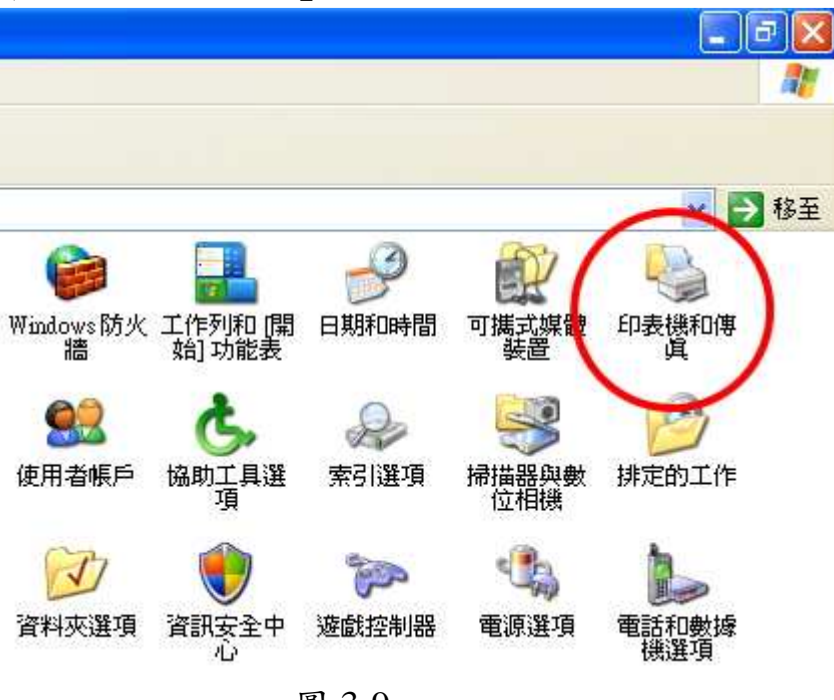

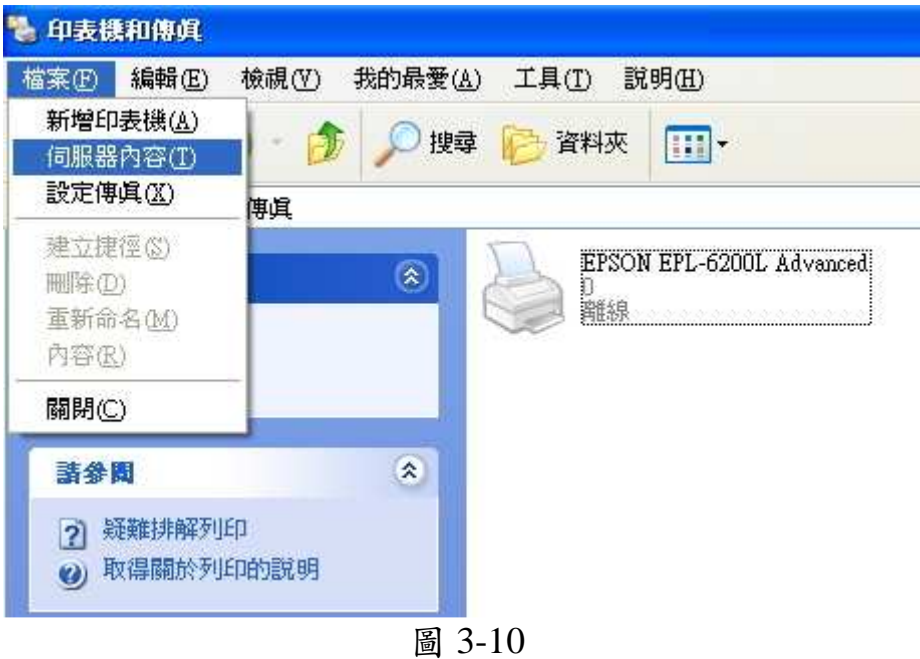

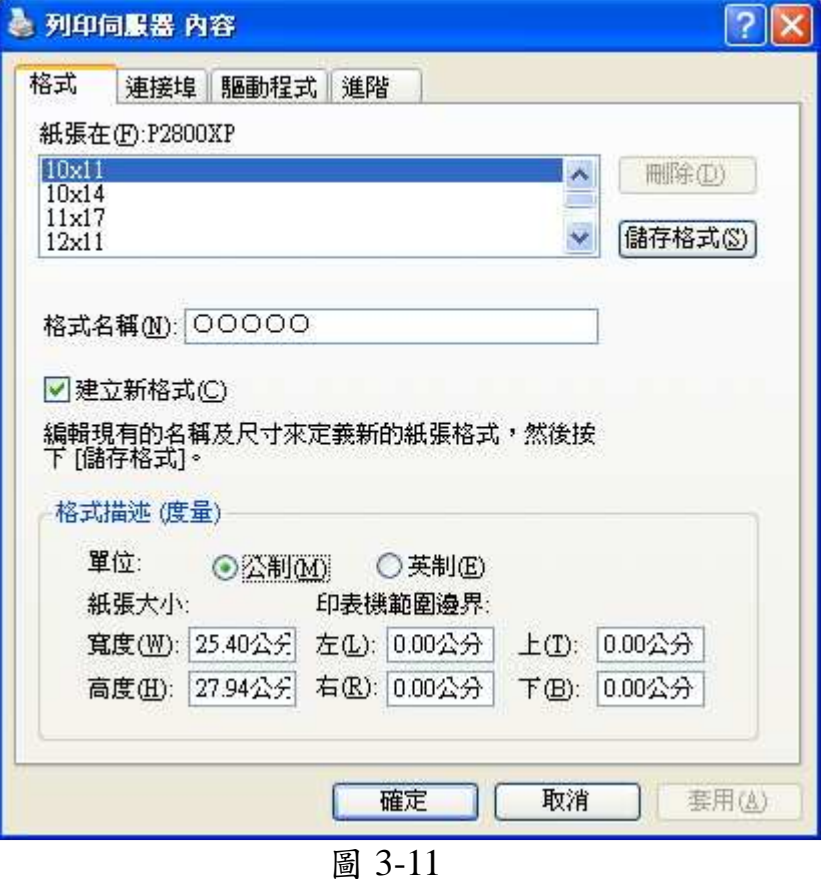

#### 補充說明

報表一般使用 Letter 8 1/2x11 英吋之紙張,列印時請注意選擇。 列印中一刀單據時,紙張大小請選擇使用者自訂大小,並設定如 下:寬度 850、高度 550,單位是 0.01 英吋;列印地址名條時,紙張 大小請選擇使用者自訂大小,並設定如下:寬度 850、高度 150,單 位是 0.01 英吋。

#### **3-6** 視窗排列

| 檔案(F) | 交易登錄(I) 報表列印(E) | 系統維護(M) | 視窗(W) 説明(H) 結束               |  |
|-------|-----------------|---------|------------------------------|--|
|       |                 |         | 梯式排列<br>水平並列<br>垂直並列<br>排列圖示 |  |

圖 3-12

本系統提供不同視窗排列方式,當開啟許多視窗時,可依使用者 的習慣做這些排列,讓您能更舒服更方便觀看資料。梯形排列如圖 3-13 所示。

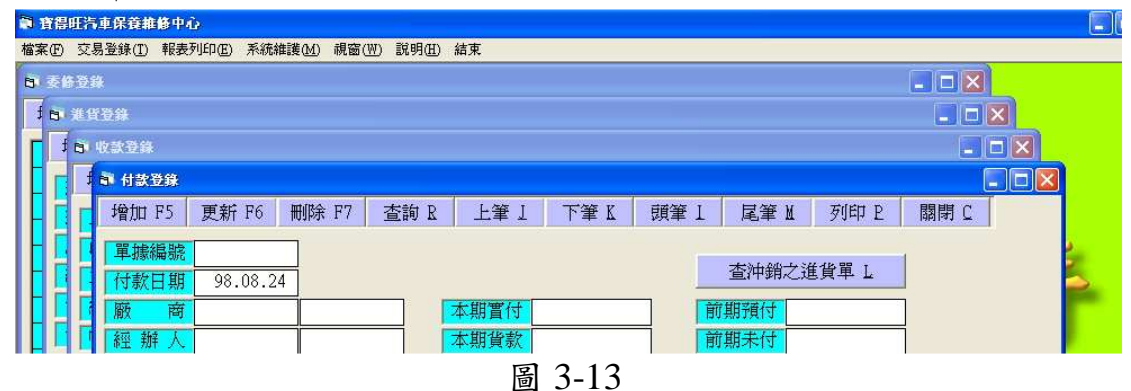

## 第四章 系統導入

系統導入過程可分為三個階段,彼此關聯。本章先提供您完整的 觀念,以下各章將進一步提供您實際輸入畫面及必要說明。至於超作 方面請參考第三章。

#### 第一階段 建立基本資料及設定

先設定您公司的基本資料以及使用慣例,在建立既有之車主、廠 商、車輛等資料,及用戶設定及詞彙資料的建立(系統在安裝時已建 立一些常用詞彙)。

當然,不必須將所有資料都建立之後才進入第二階段,因為這些 資料本來就會隨時增減。此階段主要目的是先擬好公司對於車主、廠 商等資料的編號原則,亦先建立常用的資料。至於以後遇到各種新增 需要時,隨時增修即可。

#### 第二階段 各種交易資料及公司財產

紀錄委修、進貨等收支資料,以管理公司的財產。

#### 第三階段 列印各式報表

列印單據及各類報表。可利用報表來進行資料的分析與整理,例 如每月收支。整個電腦化的成果及效率,在這階段完全呈現,也在這 階段加以評鑑。

以下為軟體操作流程簡圖,在第五、六章為您做更詳細的介紹。

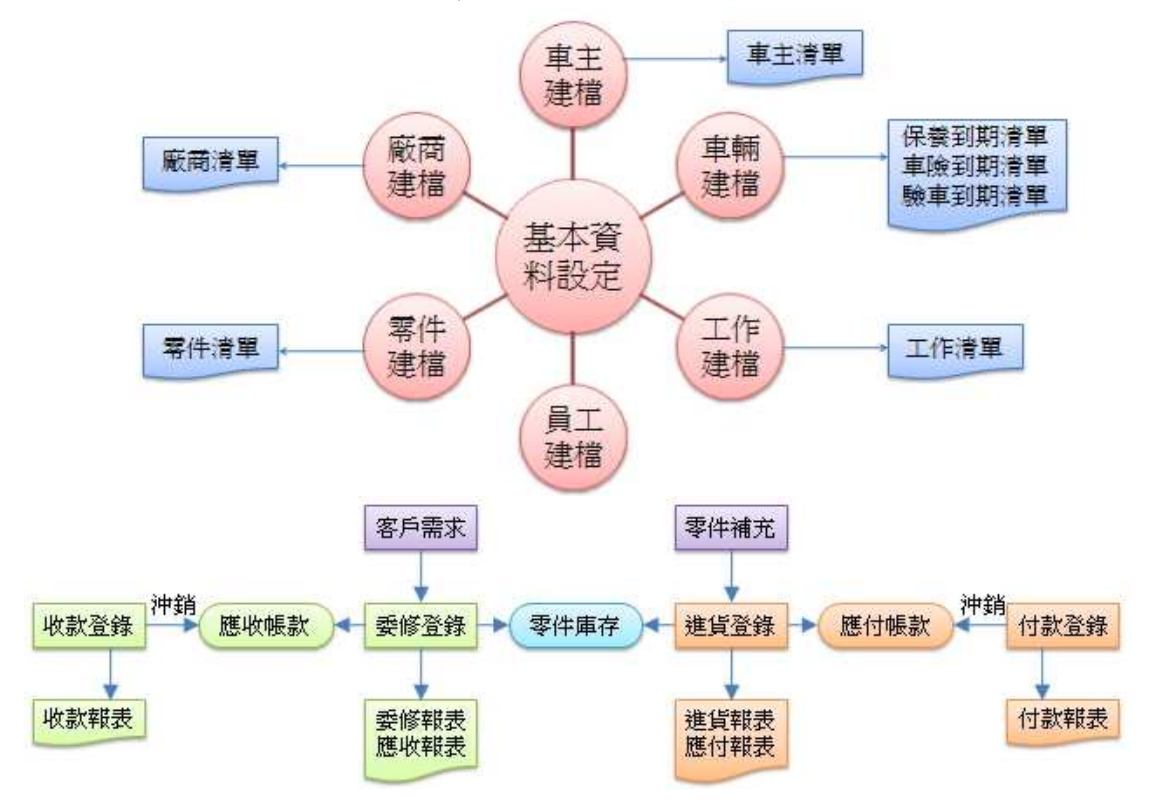

## 第五章 基本資料設定

這些基本資料原則上是各不相干、彼此獨立。唯讀詞彙資料可以 提供常用詞彙給其他功能;在任何欄位按 F10 即可啟動本功能。以下 提供各基本資料建檔畫面,初期建檔順序可以參考這順序。

#### **5-1** 公司基本資料

欲建立公司基本資料請先執行「系統維護」→「公司資料」,即 會出現如圖 5-1 的視窗,依序填入公司名稱、電話號碼…等,輸入完 畢後按「確定」儲存。請注意公司名稱及電話號碼為必填項目,必須 輸入這兩項才能執行「確定」。

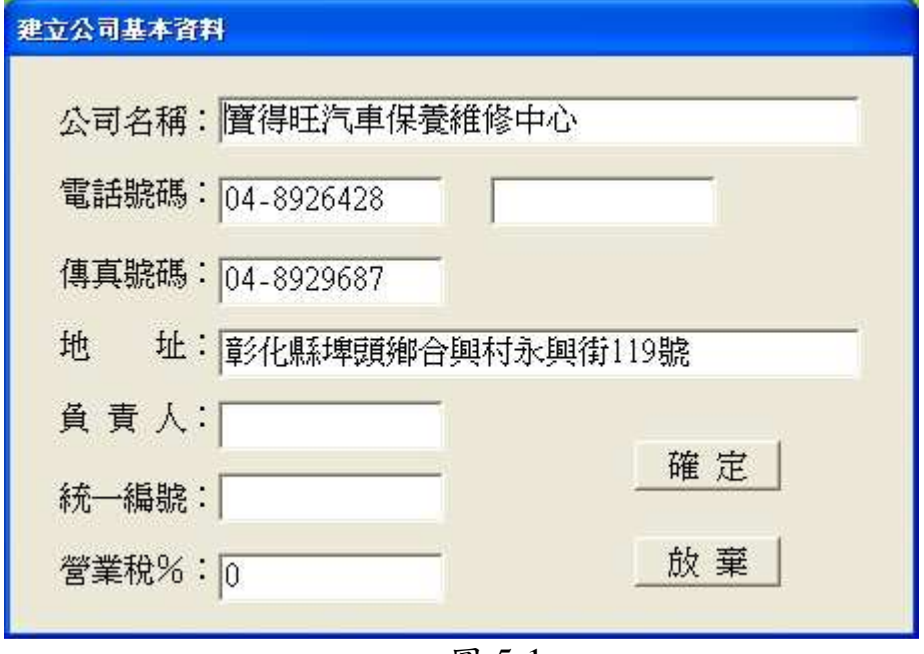

圖 5-1

#### **5-2** 用戶設定

透過用戶設定可建立新的使用者、更改使用者的密碼、刪除使用 者,但無法刪除 MASTER。點選「系統維護」→「用戶設定」,即可 進入用戶設定的視窗。

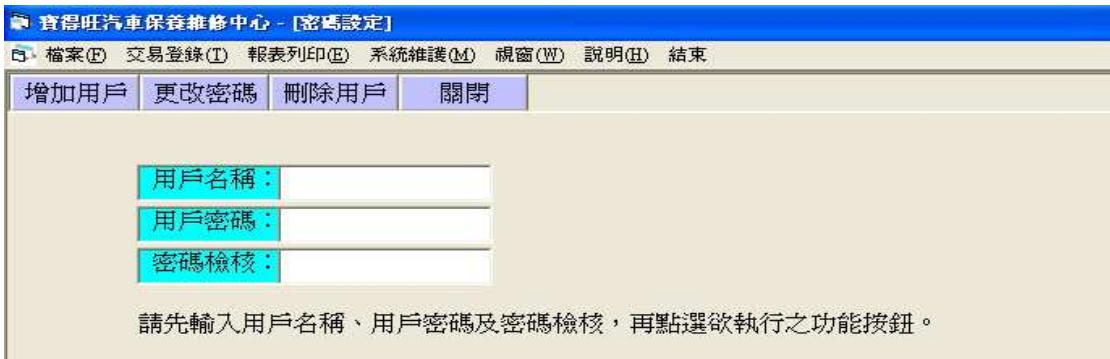

圖 5-2

#### **5-3** 選項設定

欲更改公司的選項設定請先執行「系統維護」→「選項」,可設 定日期表示方式、各項參考價,及其他需求的設定。但欲進入「選項」 中修改必須先輸入使用者密碼,避免其他無相關人員修改其中設定。 依序如圖 5-3、圖 5-4。

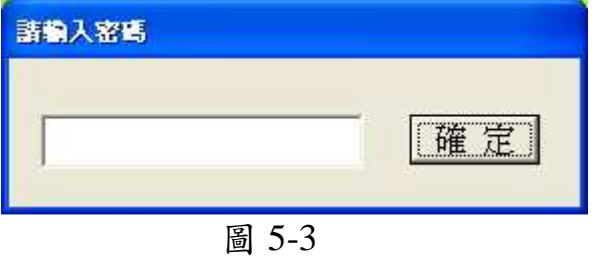

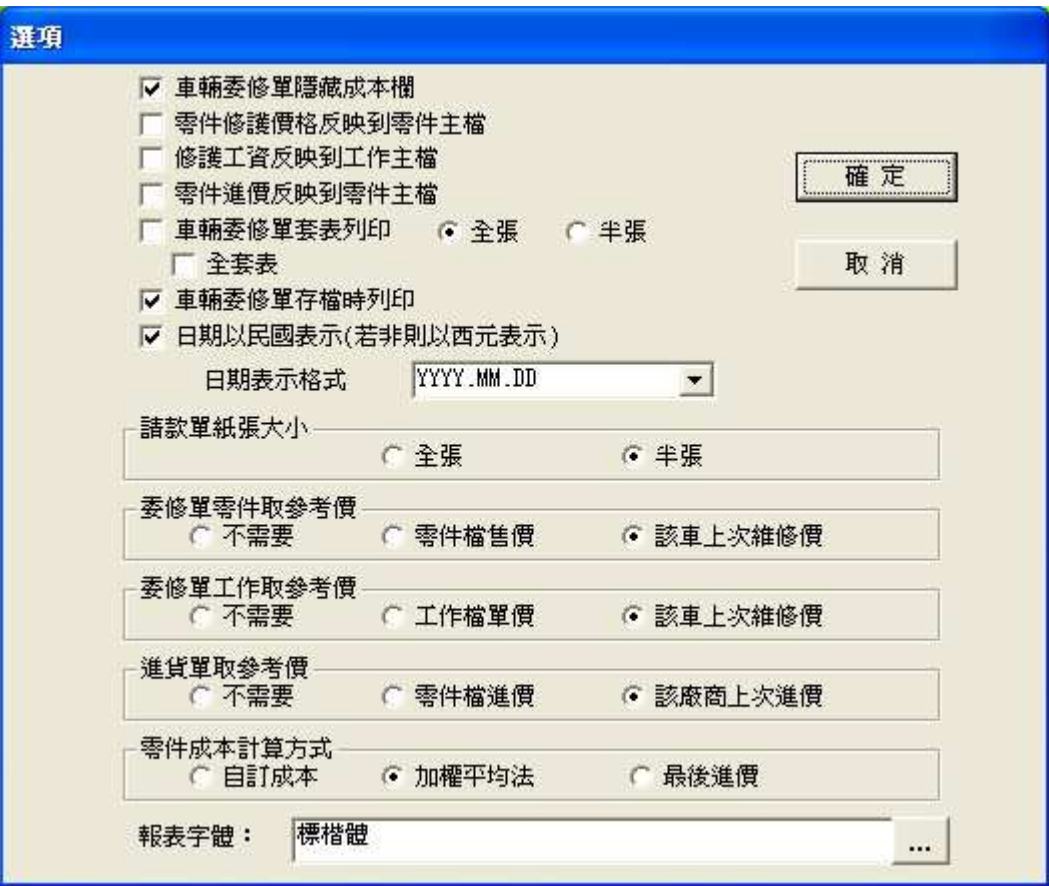

圖 5-4

#### **5-4** 車主建檔

欲建立車主資料,請點選「檔案」→「車主建檔」,然後會開啟 如圖 5-5 的視窗。

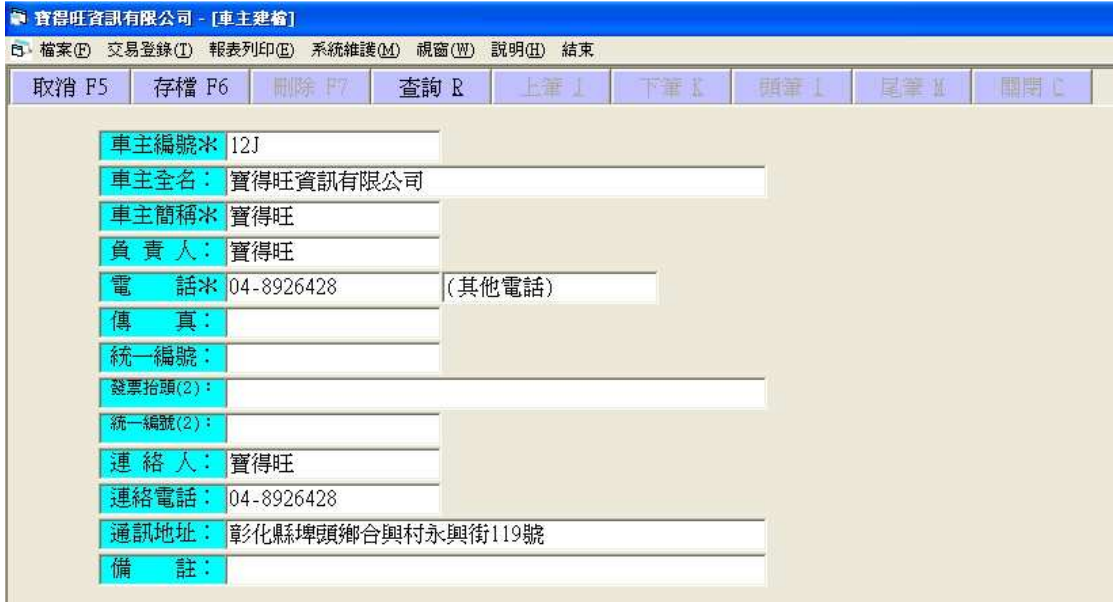

圖 5-5

以下為資料輸入的說明,操作方式請參考 3-3 節。

車主編號可依車主的電話做編號;或可依公司名作編號,例如本 公司名為寶得旺,可將編號設為12J,因為依注音輸入法 1 對應勺、2 對應ㄉ、J 對應ㄨ,即是取每個字注音的第一個音,將其轉換成數字 或英文字母,作為車主編號。而若使用者習慣其它輸入法,亦可依同 樣的方式來編號;如此,可方便我們記憶編號與車主之關聯。

其中發票抬頭(2)與統一編號(2)為車主若有兩間以上的公司 時,則可將另一家公司抬頭及統編輸入在此兩項;如此在開發票時, 則可選擇車主全名或發票抬頭(**2**)其中一項來開發票 ) 。

#### **5-5** 廠商建檔

欲建立廠商資料,請點選「檔案」→「廠商建檔」,然後會開啟 如圖 5-6 的視窗,輸入廠商資料後按下「存檔」及可。(編號可依使 用者喜好來編,或可參考 5-4 車主編號的方式)

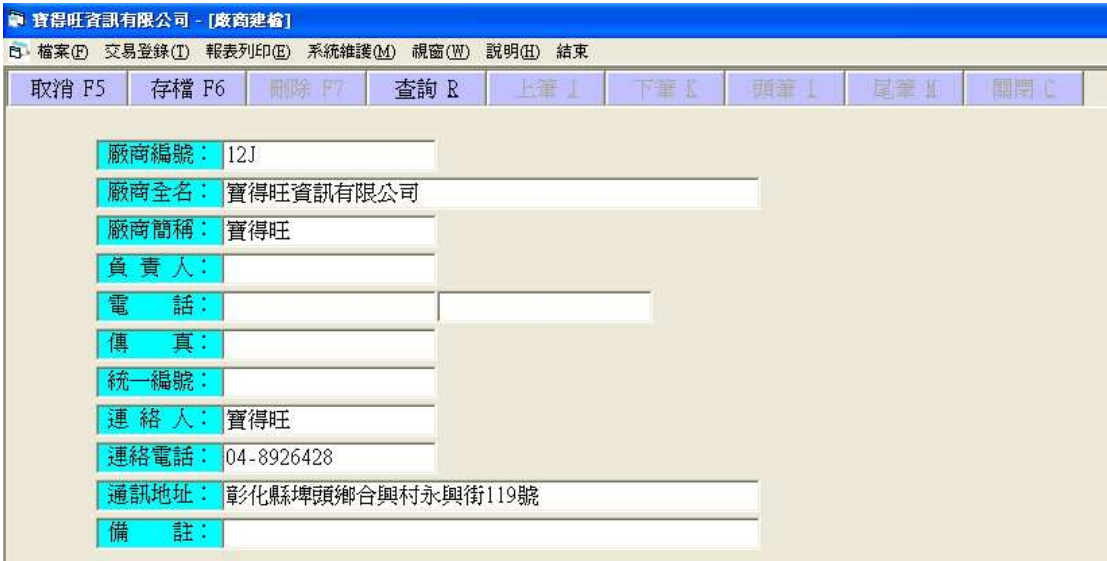

圖 5-6

**5-6** 車輛建檔

欲建立車輛資料,請點選「檔案」→「車輛建檔」,然後會開啟 如圖 5-7 的視窗,輸入車輛資料後按下「存檔」及可。

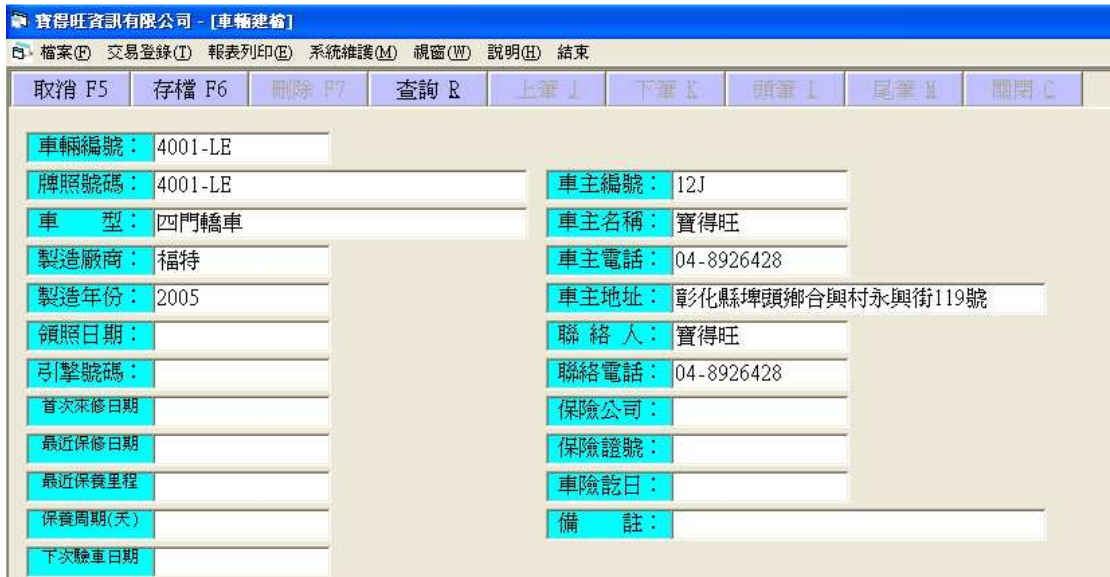

圖 5-7

本公司建議,可將車輛編號編為牌照號碼,如此編號較有規則性; 倘若,之後重改車牌,我們只要將牌照號碼改變即可。(不管是輸入 車輛編號或是牌照號碼都可叫出相對應之車輛資料)

#### **5-7** 零件建檔

欲建立零件資料,請點選「檔案」→「零件建檔」,然後會開啟 如圖 5-8 的視窗,輸入零件資料後按下「存檔」及可。

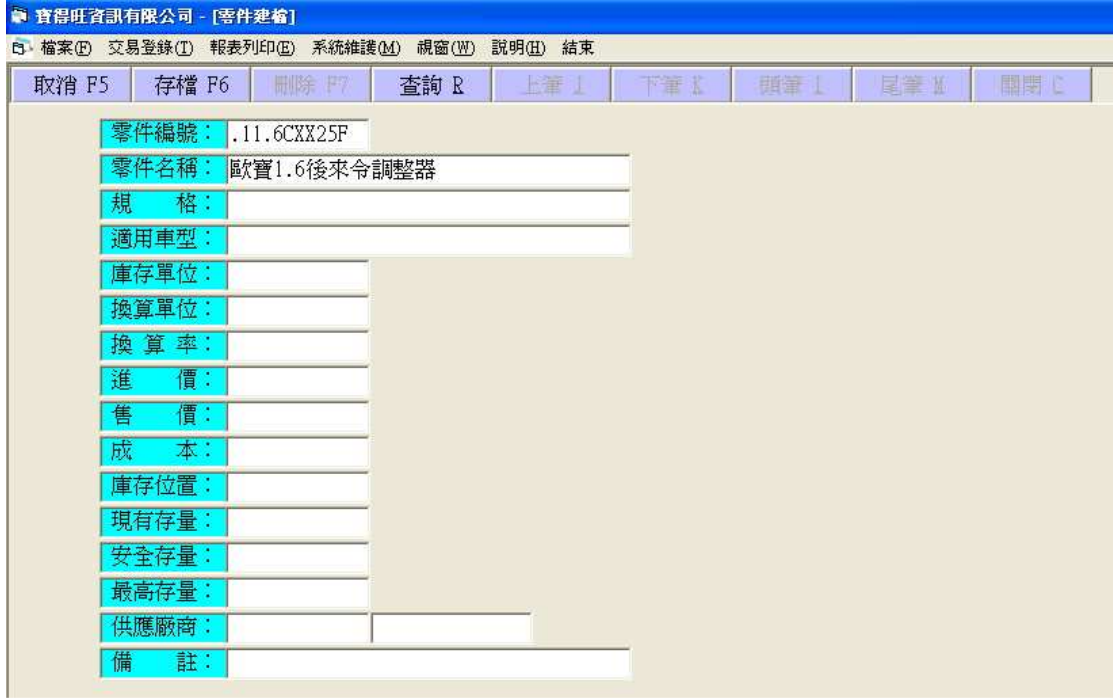

圖 5-8

## **5-8** 工作建檔

欲建立工作資料,請點選「檔案」→「工作建檔」,然後會開啟 如圖 5-9 的視窗,輸入工作資料後按下「存檔」及可。(關於工作編 號,可依使用者喜好來編)

| ● 寶得旺資訊有限公司 - [工作項目建檔]          |                   |     |    |     |     |
|---------------------------------|-------------------|-----|----|-----|-----|
| B 檔案(F) 交易登錄(T) 報表列印(E) 系統維護(M) | 視窗(W)<br>説明(H) 結束 |     |    |     |     |
| 删除 P7<br>取消 F5<br>存檔 F6         | 查詢 R<br>指         | 下管式 | 脚墙 | 尾筆圖 | 国関心 |
|                                 |                   |     |    |     |     |
| 工作編號:<br> 001                   |                   |     |    |     |     |
| 工作名稱:<br>外出救車/電瓶換新              |                   |     |    |     |     |
|                                 |                   |     |    |     |     |
| 單<br>價:                         |                   |     |    |     |     |
| 成<br>本:                         |                   |     |    |     |     |
| 備<br>註:                         |                   |     |    |     |     |

圖 5-9

另外一提,可藉由「列印報表」→「工作清單」查閱您所設定的 工作項目。

## **5-9** 員工建檔

1.<br>欲建立員工資料,請點選「檔案」→「員工建檔」,然後會開啟 如圖 5-10 的視窗,輸入員工資料後按下「存檔」及可。(編號可依使 用者喜好來編)

| ● 寶得旺資訊有限公司 - [員工建槍] |       |                                 |       |          |     |    |     |     |
|----------------------|-------|---------------------------------|-------|----------|-----|----|-----|-----|
|                      |       | B 檔案(F) 交易登錄(T) 報表列印(E) 系統維護(M) | 視窗(W) | 説明(H) 結束 |     |    |     |     |
| 取消 F5                | 存檔 F6 | 删除 円                            | 查詢 R  | 上筆       | 下筆玉 | 開罐 | 尾筆M | 国関心 |
|                      |       |                                 |       |          |     |    |     |     |
|                      | 員工編號: | 12J(或001)                       |       |          |     |    |     |     |
|                      | 員工姓名: | 寶得旺                             |       |          |     |    |     |     |
|                      | 身分證號: |                                 |       |          |     |    |     |     |
|                      | 出生日期: |                                 |       |          |     |    |     |     |
|                      | 連絡電話: | 04-8926428                      |       |          |     |    |     |     |
| 住                    | 址:    | 章/化縣埤頭鄉合興村永興街119號               |       |          |     |    |     |     |
| 職                    | 稱:    |                                 |       |          |     |    |     |     |
|                      | 任職日期: |                                 |       |          |     |    |     |     |
| 備                    | 註:    |                                 |       |          |     |    |     |     |

圖 5-10

## 第六章 各項登錄與報表

## **6-1** 委修、進貨登錄

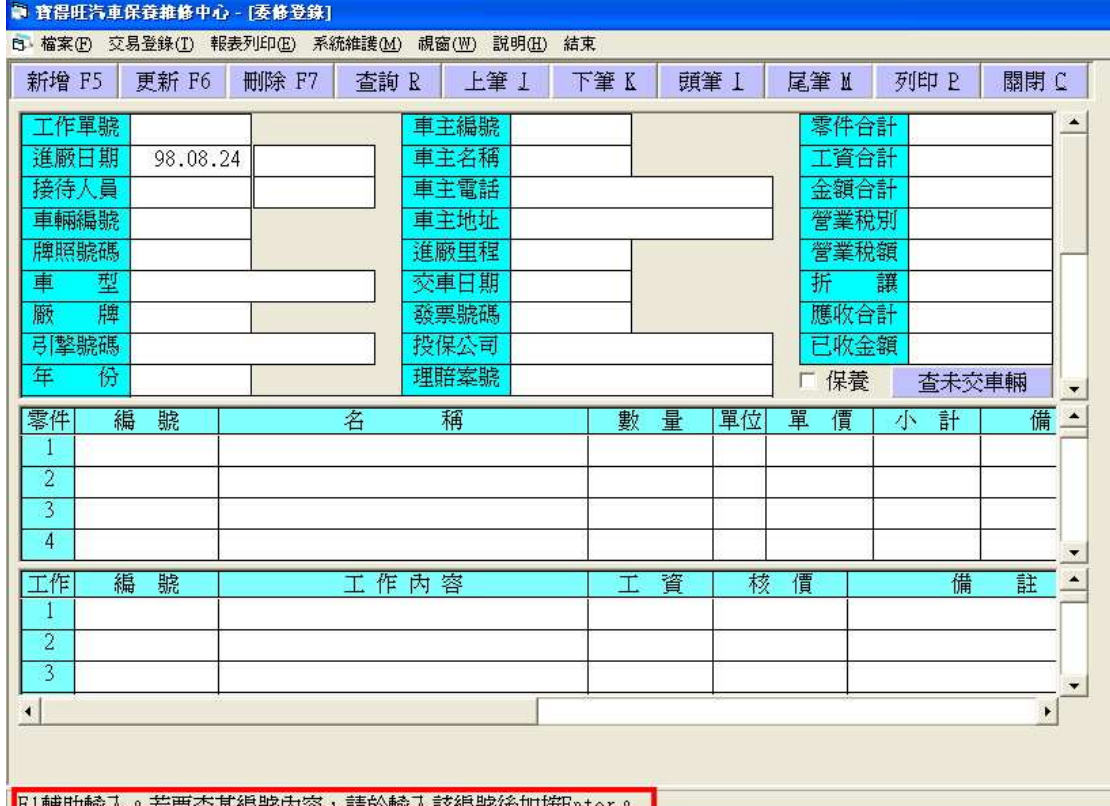

圖 6-1

委修登錄與進貨登錄的操作方式類似,因此我們擇其一說明。

點選「新增」接著在各個欄位完成輸入後,按下「存檔」,便可 完成新資料的登錄。請注意,在填寫每一欄位時,在下方(紅色方框 處)皆有輔助說明。

系統會紀錄所輸入的資料,因此我們可以很方便調閱,且在月結 時,可直接點選「報表列印」→「收款相關報表」,然後選擇「請款 單(明細式), 填好起始截止日期後, 在起始車主欄、截止車主欄填 寫同一車主,便可將此車主這一個月的委修明細列印出。

同理,在進貨付款方面,我們可以點選「報表列印」→「付款相 關報表」,選擇「付款明細表」,填好日期及廠商,按下「確定」後, 即可列印此次付款明細。

如此,不僅避免人為計算上的疏失,亦可節省不少時間,因此可 將人力及時間做更好的運用。

#### **6-2** 收款、付款登錄

| ● 寶得旺資訊有限公司 - [收款登錄]                           |       |               |      |      |                |                          |
|------------------------------------------------|-------|---------------|------|------|----------------|--------------------------|
| 白 檔案(F) 交易登錄(T) 報表列印(E) 系統維護(M) 視窗(W) 説明(H) 結束 |       |               |      |      |                |                          |
| 更新 F6<br>新增 F5                                 | 删除 F7 | 查詢R 【上筆】【下筆K】 | 頭筆 I |      | 尾筆Ⅱ<br>列印 P    | 關閉 C                     |
| 單據編號<br>9707230001<br>97.07.23<br>收款日期         |       |               |      |      | 查沖銷之委修單 L      |                          |
| 車<br>主 0 -4497                                 | 阿元    | 本期置收          | 6150 | 前期預收 |                |                          |
| 經辦人                                            |       | 本期維修          | 6150 | 前期未收 |                |                          |
| 97.07.23<br>帳款起日                               |       | 本期税額          |      | 預收合計 |                |                          |
| 帳款訖日<br>97.07.23                               |       | 本期折讓          |      | 本期未收 |                |                          |
| 額<br>區別<br>項次<br>金                             | 支票號碼  | 支票日期          | 銀行帳號 |      | 註<br>備         | ٠                        |
| 現金<br>6150                                     |       |               |      |      | 9707220003維修收款 |                          |
| $\overline{2}$                                 |       |               |      |      |                |                          |
| 3                                              |       |               |      |      |                |                          |
| 4                                              |       |               |      |      |                |                          |
| 5                                              |       |               |      |      |                |                          |
| 6<br>7                                         |       |               |      |      |                |                          |
| $\overline{8}$                                 |       |               |      |      |                |                          |
| 9                                              |       |               |      |      |                |                          |
| 10                                             |       |               |      |      |                |                          |
|                                                |       |               |      |      |                | $\overline{\phantom{0}}$ |

圖 6-3

收款登錄與付款登錄的操作方式類似,因此我們擇其一說明。 點選「新增」接著在各個欄位完成輸入後,按下「存檔」,便可 完成新資料的登錄。

在查詢時,可點選「車主」;顏色會換成紅色,便可透過上下筆 功能查詢單一車主的歷史資料。例如:圖 6-3 的車主阿元,如果將「車 主」點成紅色,便只查詢阿元的上下筆資料。(若為黑色字體,則在 查詢時是查詢所有車主的資料)

透過「查沖銷之委修單」可以查看修車的沖銷資料,例如阿元可 能有很多台車都在這邊修理,或是單一台車修理很多次,都會記錄在 委修沖銷單當中,使您可以掌握當前營運狀況。

21

#### **6-3** 報表及清單

在此節展示各種報表的樣式,並說明其使用目的。點選「報表列 印」即可看到下列選項。

### **6-3-1** 委修分析報表

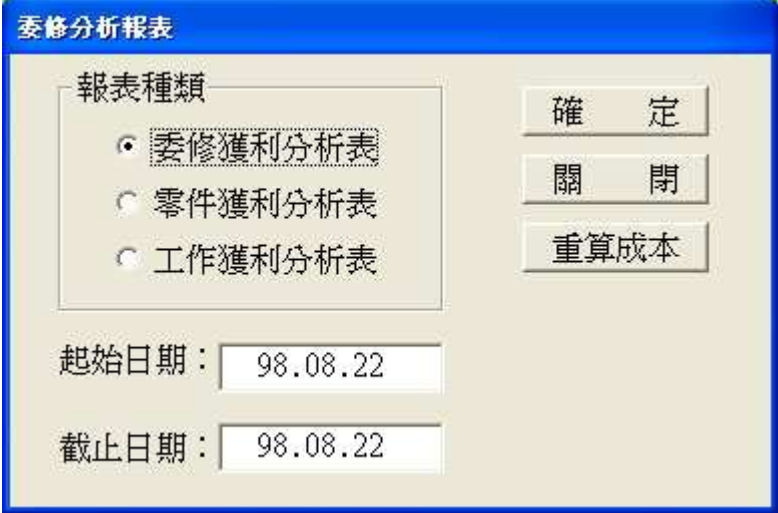

圖 6-4

在「委修分析報表」中,先選擇您想要的分析表,接著設定好起 訖日期,便可執行列印。以下為各報表樣式。

△委修獲利分析表

|                     |               |   | 寶得旺資訊有限公司<br>委修獲利分析表 |       |       |       |
|---------------------|---------------|---|----------------------|-------|-------|-------|
| 96.10.03至<br>資料期間:  | 98.10.09 表日期: |   | 98.10.03             |       | 頁次: 1 |       |
| 委修單體<br>交車日期        | 零件金額          | 工 | 資<br>委修金額            | 家件毛利  | 工作毛利  | 毛利小計  |
| 97.07.159707150001  | 2150          |   | 2150                 | 2150  |       | 2150  |
| 97.07.21 9707190002 | 2000          |   | 2000                 | 2000  |       | 2000  |
| 97.07.219707210001  | 1900          |   | 1900                 | 1900  |       | 1900  |
| 97.07.229707220001  | 4000          |   | 4000                 | 4000  |       | 4000  |
| 97.07.23 9707160003 | 4650          |   | 4650                 | 4650  |       | 4650  |
| 97.07.23 9707170002 | 2800          |   | 2800                 | 2800  |       | 2800  |
| 97.07.23 9707190004 | 6600          |   | 6600                 | 6600  |       | 6600  |
| 97.07.23 9707220003 | 6150          |   | 6150                 | 6150  |       | 6150  |
| 97.07.249707240002  | 2500          |   | 2500                 | 2500  |       | 2500  |
| 97.07.269707260002  | 3400          |   | 3400                 | 3400  |       | 3400  |
| 97.07.28 9707150005 | 34250         |   | 34250                | 34250 |       | 34250 |
| 97.07.289707260001  | 1350          |   | 1350                 | 1350  |       | 1350  |

△ 零件獲利分析表

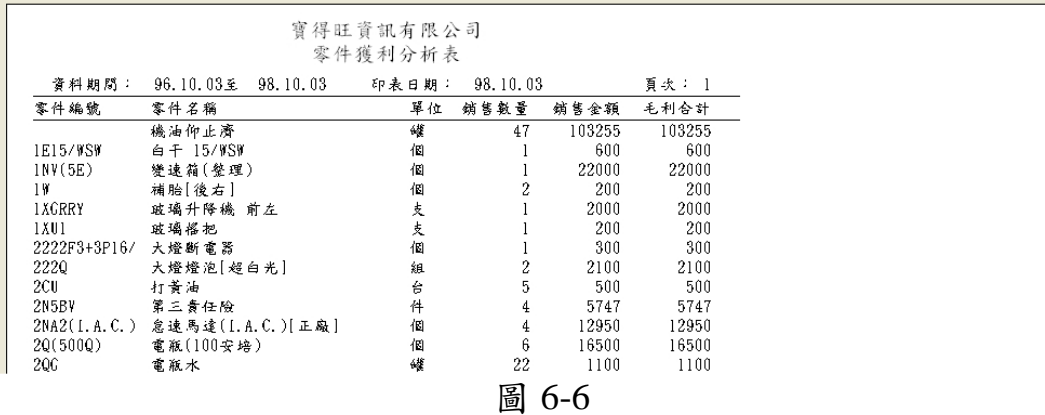

## **6-3-2** 進貨分析報表

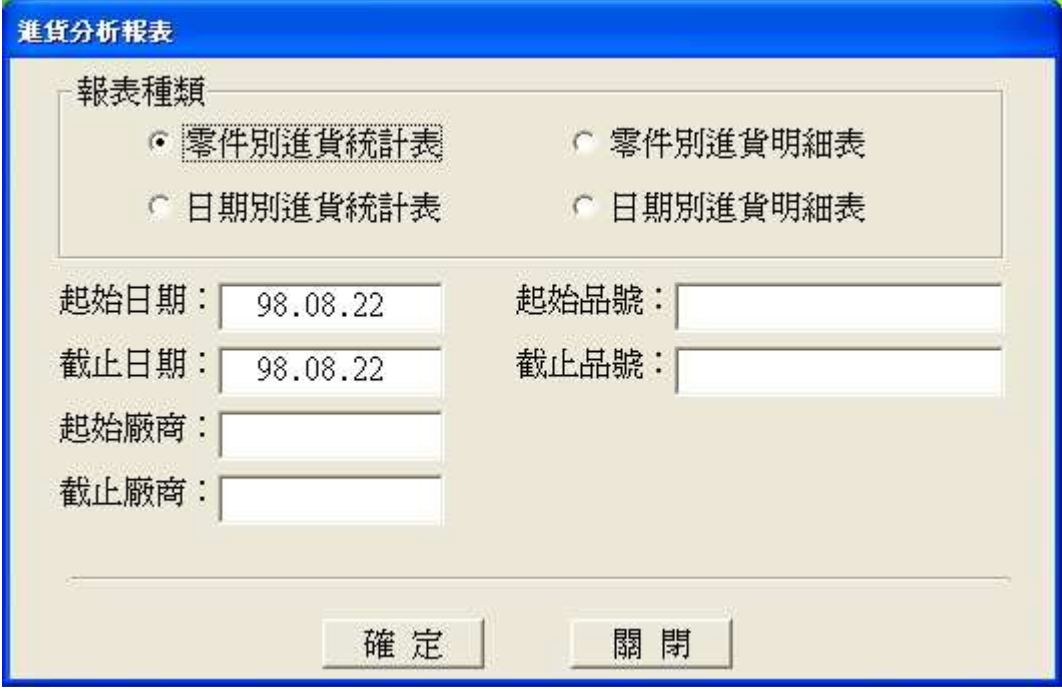

圖 6-7

在「進貨分析報表」中,可選擇日期、廠商、品號列印報表,廠 商及品號的選擇是提供使用者可以針對部分或單一廠商、某類貨物 (如馬達等)來列印,如果沒有填寫廠商或品號,即是針對所選定時 間內的所有廠商及品號資料列印。

#### **6-3-3** 付款相關報表

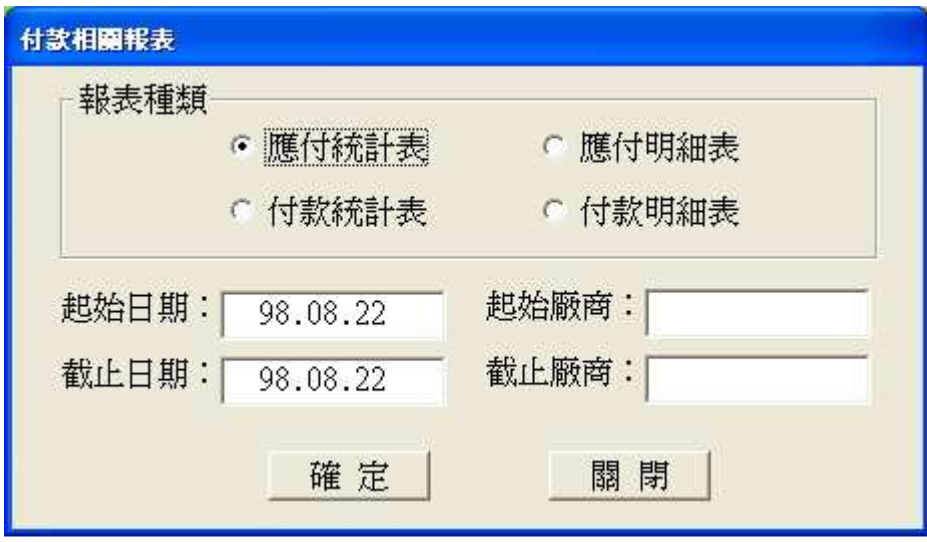

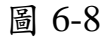

您可透過付款相關報表查看應付及付款狀況,然而在付款登錄中 亦有詳細紀錄,因此可依您公司制度選擇是否列印。

付款報表中可選擇日期及廠商,廠商欄填寫可針對部分或單一廠 商,如未填寫,即是您選擇的期間中的所有廠商都包含在內。

#### **6-3-4** 收款相關報表

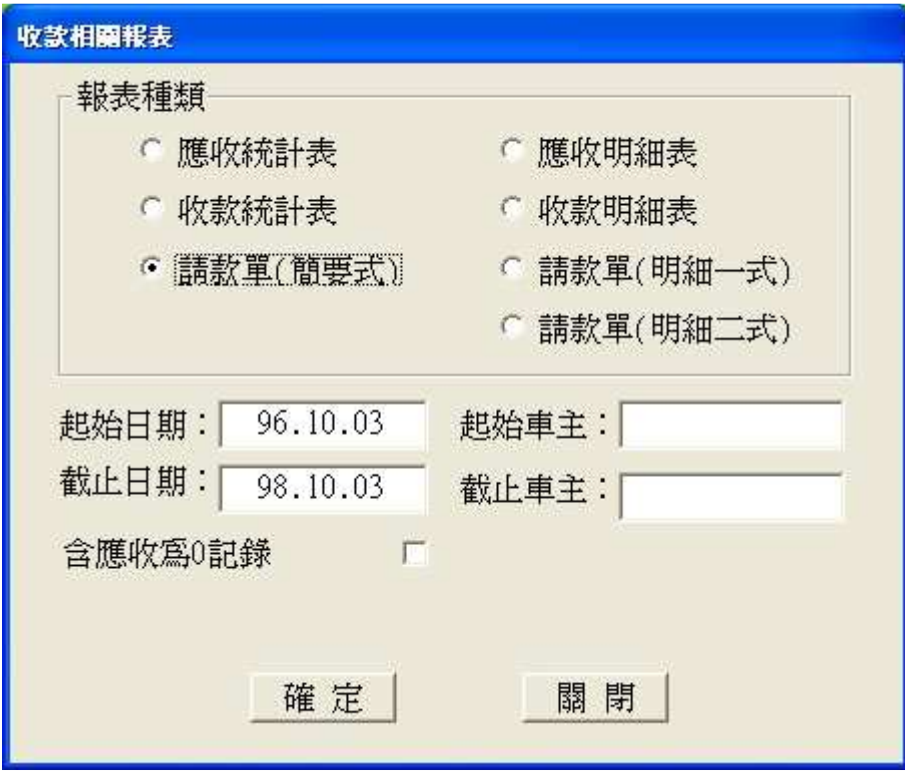

圖 6-9

類似付款相關報表,可選擇日期及車主,車主欄填寫可針對部分 或單一車主,如未填寫,即是您選擇的期間中的所有車主都包含在 內。

如果勾選「含應收為零的記錄」,將會在報表中列印出曾為車主 做過免費服務的項目,或是車主是付預收款的項目,即是把所有曾經 對車主服務通通列印出來,可以使客人知道我們為他們服務項目以及 車主已付款貨品使用狀況。若否,則只會列印應收大於零的記錄。

**6-3-5** 票期預估表

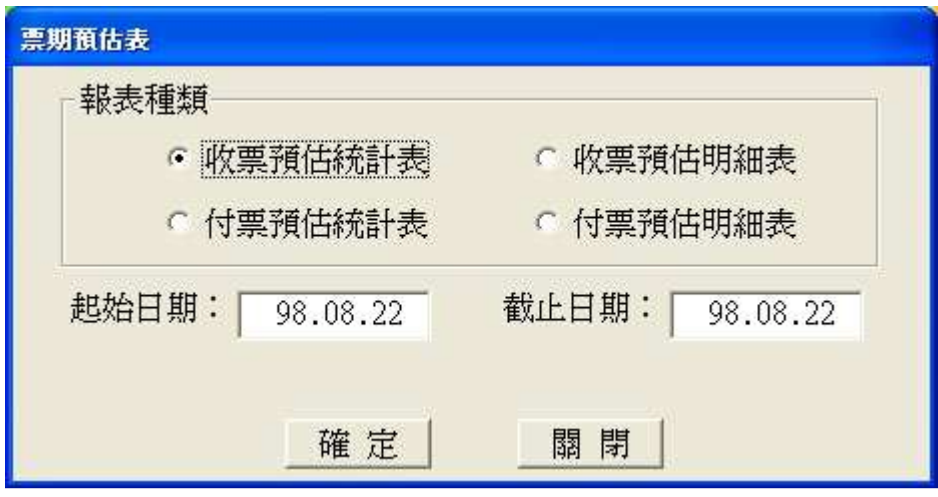

圖 6-10

 在收付款登錄時,您與客戶或廠商會訂下「支票日期」,而票期 預估表便可使您知道在選擇的時間內(通常為一個月)需要付款及收 款的項目,如此,您便可以清楚掌握公司資金的流動。

**6-3-6** 保養到期清單

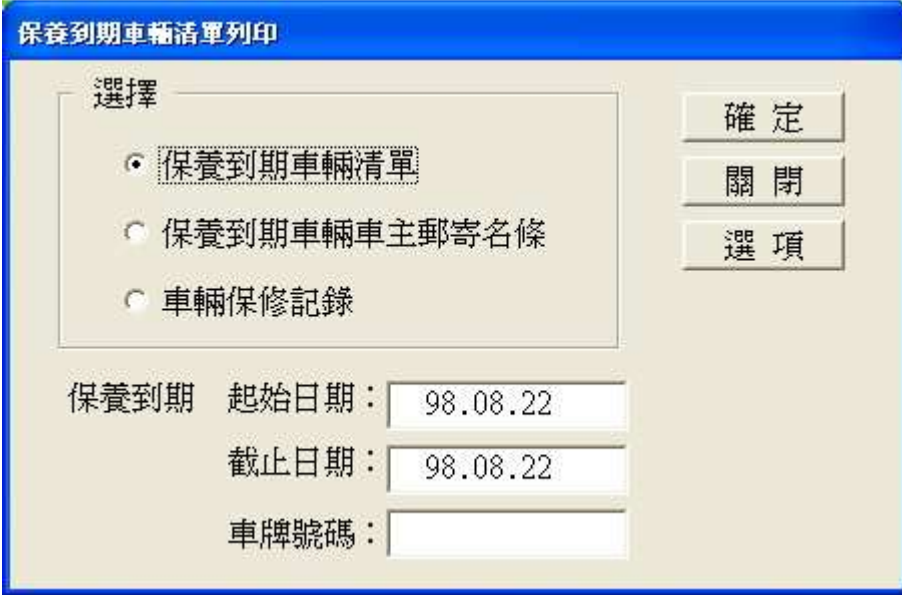

圖 6-11

保養到期清單可依您的需求選擇是否使用。此清單可以幫您預估 次客戶要保養的日期,顯示出你所選擇的時間當中可能需要保養的車 輛。只要在客戶進行保養時在委修清單勾選保養的選項(在清單視窗 的中間偏右),系統就會紀錄保養時的里程與日期,藉此與上次的保 養時的里程與日期比較,而推測客戶下次可能保養的日期(可在車輛 資料視窗的左下方看到最近保養里程、保養週期)。

**6-3-7** 車險到期清單

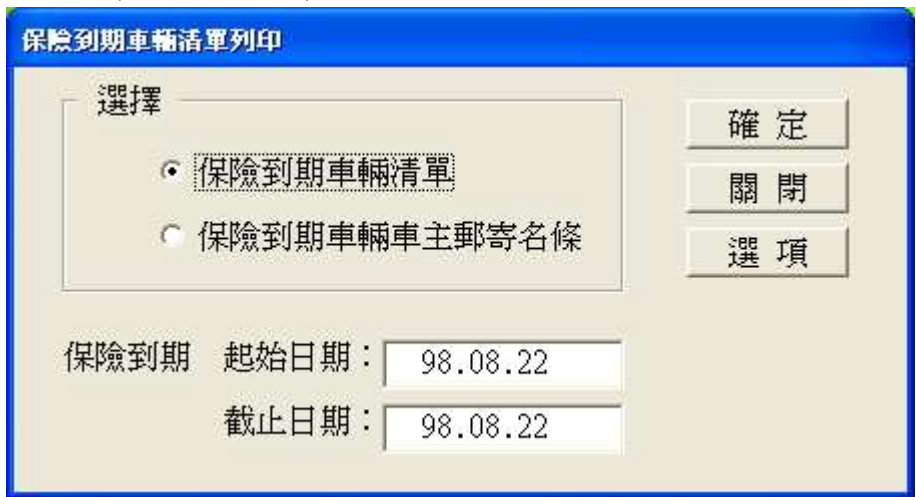

圖 6-12

此功能可依您的需求選擇是否使用。在車輛資料中有車險訖日, 此清單便是藉由此日期來提醒您客戶的車輛車險是否已經到期。只要 車險訖日是在您所選擇的日期之間,便會顯示出來。

#### **6-3-8** 驗車到期清單

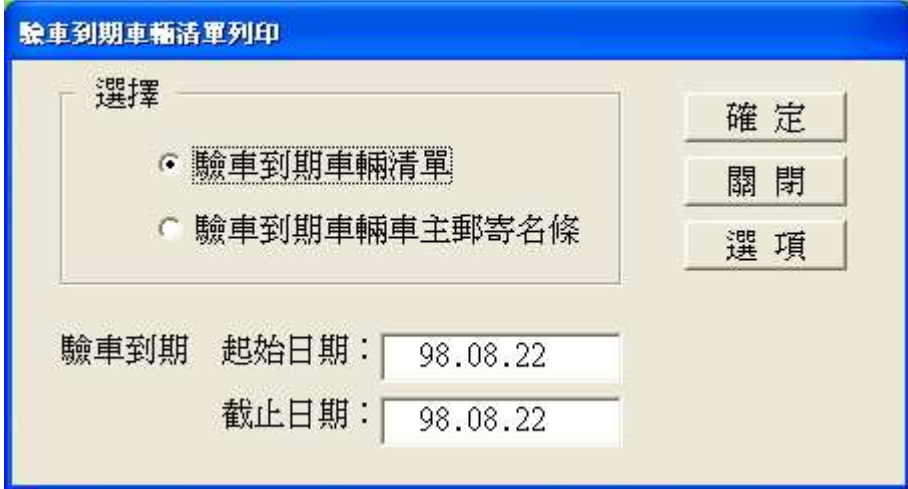

圖 6-13

此功能可依您的需求選擇是否使用。在車輛資料中會紀錄領照日 期,藉此幫您自動計算下次需要驗車的日期。自小客車在領照日期後 的五年內,不需要驗車,而在五年以上,系統會自動計算每年皆須驗 車一次,在十年以上的車則是每半年驗車一次。

#### **6-3-9** 車主清單

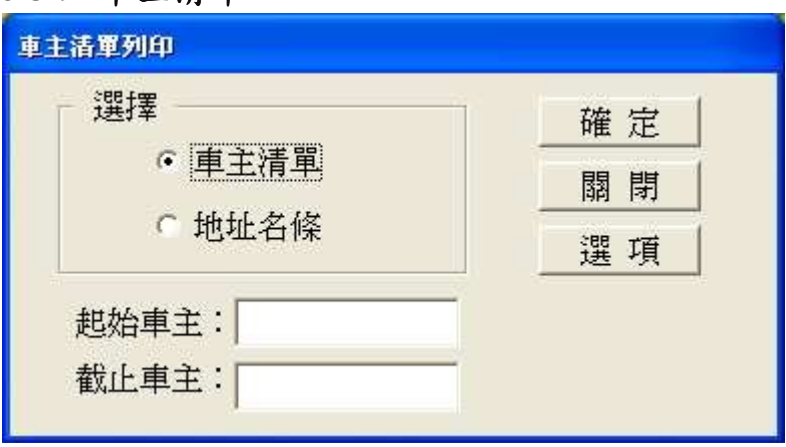

圖 6-14

 「車主清單」列印可選擇某範圍的車主資料列印,或是列印全部 車主的資料(只要不輸入起始車主和截止車主即可),此列印可幫助 您了解車主的資料。然而,亦可透過「檔案」→「車主建檔」,在功 能列點選「取消」,進入瀏覽狀態,查看車主的各項訊息。

而「地址名條」則是將車主與其地址按信件格式列印,因此當您 要寄信時只要選擇好車主,便可印出其地址名條,貼上信封即可。

#### **6-3-10** 廠商清單

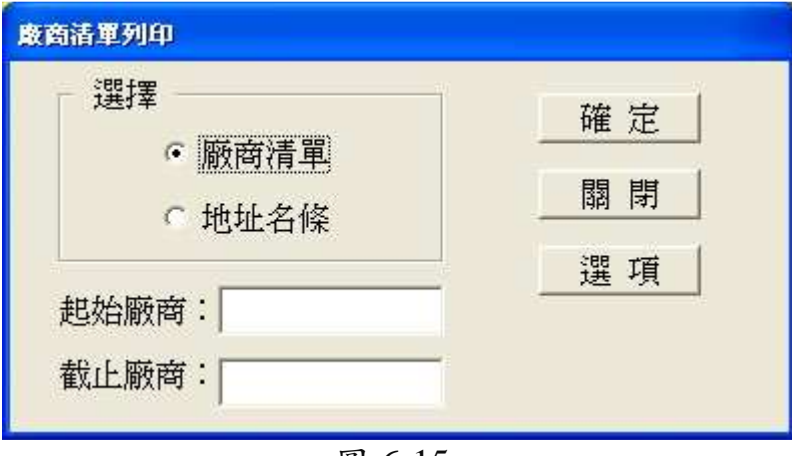

圖 6-15

「廠商清單」列印和車主列印的功能一樣。

 可選擇某範圍的廠商資料列印,或是列印全部廠商的資料(只要 不輸入起始廠商和截止廠商即可),幫助您了解廠商資料。然而,亦 可透過「檔案」→「廠商建檔」,在功能列點選「取消」,進入瀏覽狀 態,查看廠商的各項訊息。

而「地址名條」則是將廠商與其地址按信件格式列印,因此當您 要寄信給廠商只要選擇好廠商,便可印出其地址名條,然後貼上信封 即可。

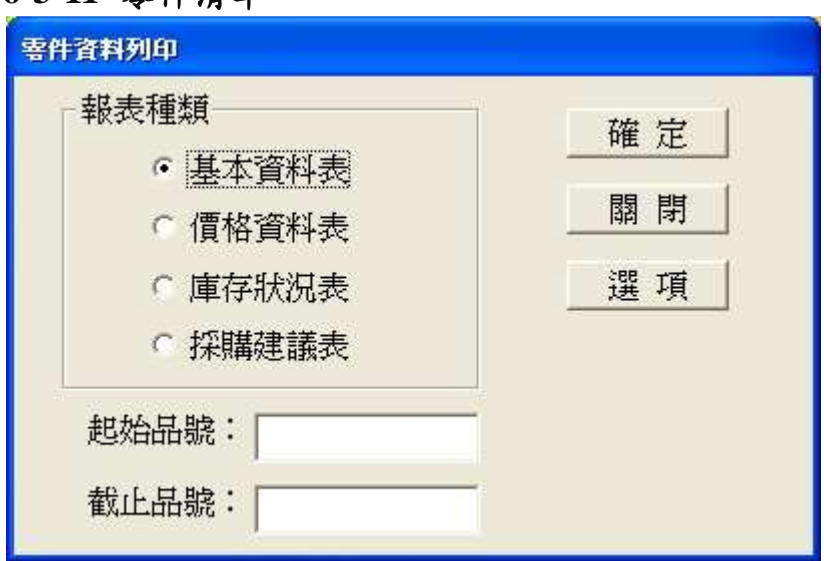

#### **6-3-11** 零件清單

圖 6-16

 「零件清單」可針對基本資料、價格資料、庫存狀況、採購建議 列印,基本資料包含庫存單位、換算單位、換算率,而價格資料是顯 示單位的進價、售價,而採購建議表,則是針對現有存量以及您所設 定的安全存量為考量,計算出應採購的零件及數量。

## 第七章 系統維護

資料維護範圍可以涵蓋資料備份、資料還原、檔案清理等功能, 此外亦可利用視窗作業系統之製作備份程式來備份與回復,這些都是 用來確保資料的完整、降低意外損害資料的機會,並維護系統運作的 效率。點選「維護」便可看到相關選項。

#### **7-1** 資料備份及還原

為確保電腦故障或中毒時,能將傷害降到最低,並於最快時間恢 復系統正常運作。宜每天製作備份資料,且至少保留兩份備份資料, 可以準備兩份備份隨身碟,每天輪流使用來完成。

當遇到狀況時,請先排除故障或掃毒(如果重新安裝作業系統或 本軟體程式受到破壞,則本軟體必須重新安裝),然後再將備份資料 回存。

資料備份:建議您最好能每日在系統操作結束時都做一次資料備份的 動作,且建議您點選系統日期,做不同日期的備份資料,雖會產生很 多的備份資料,但可便於您系統需重置時,可依您選擇的日期做還原。 最好能夠將備份資料儲存在隨身碟裏,亦可定期每 1~2 個月將備份的 資料燒成光碟,以避免電腦損毀時資料也隨之消失。點選「系統維護」 →「資料備份」即會產生如圖 」 7-1 資料備份視窗。

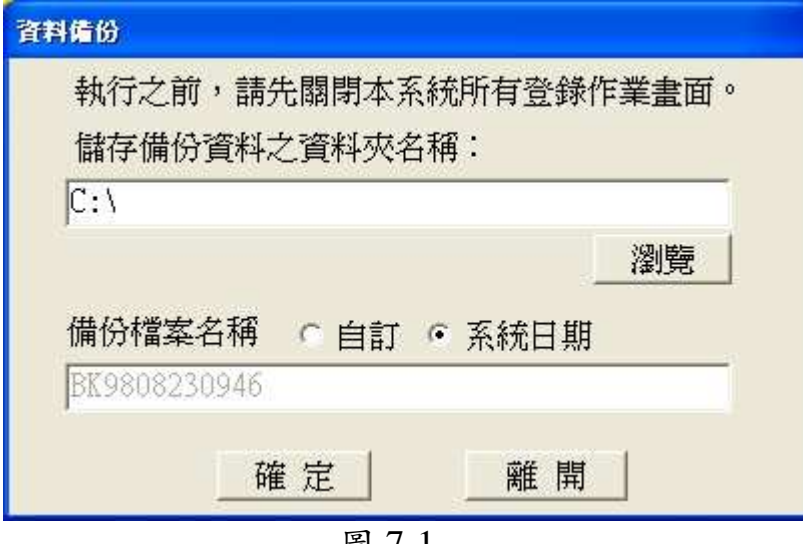

圖 7-1

資料還原:當您做資料備份存檔時,您要注意是要存放於電腦的 什麼位置,假設您是存於 D 槽,當更換電腦主機或做系統升級後,需 使用到資料還原時,先點選瀏覽,選擇 D 槽,再選擇最新的日期備份, 或選擇您要還原的日期,確認後就會在此空欄裏出現來源檔案名稱,

按下「確定」,系統 就會自動將原有資 料輸入系統中,即 可恢復正常操作。 點選「系統維護」 →「資料還原」即 會產生如圖 7-2 資 料還原視窗。

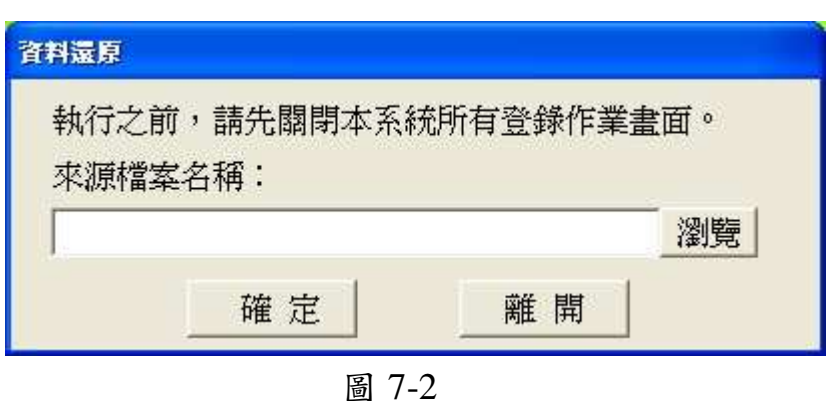

#### **7-2** 檔案清理

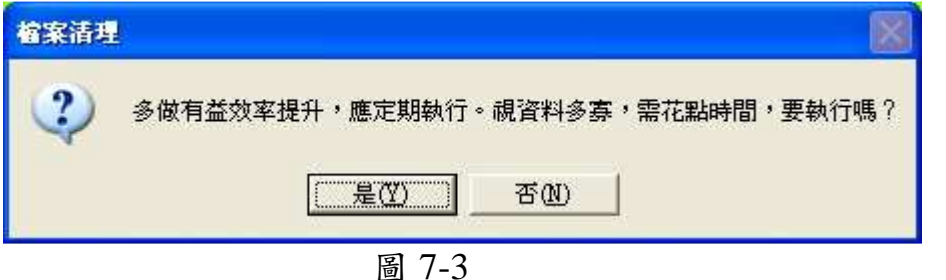

點選「系統維護」→「檔案清理」便可進入此視窗。

資料登錄過程中,難免遇到刪除或修改之情形,而這些無效資料 其實還保存在磁碟上,不但佔用磁碟空間,還降低系統運作效率。宜 定期執行本功能,將這些資料清除,讓系統保持在最佳狀況。常做多 做,只有益處,沒有害處。

#### **7-3** 系統重置

若系統在啟用階段有可能僅為模擬操作而建立一些資料,而產生 的一些非正式性流水資料,點選「系統重置」後可將這些模擬及練習 資料清除乾淨。若已有正式資料存在時,請勿做系統重置。點選「系 統維護」→「系統重置」即會產生如圖7-4視窗。但欲執行「系統重 置」必須先輸入使用者密碼,避免其他無相關人員重置系統。

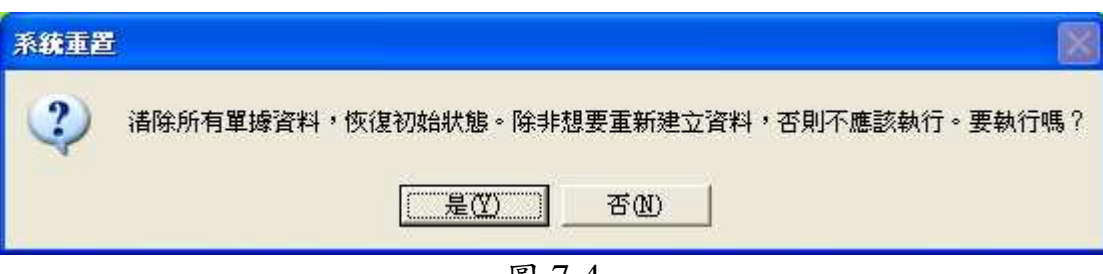

#### **7-4** 單據轉存、移入、刪除

單據轉存有下列三種情形:

- 1. 當系統使用很長一段時間後(約 2~4 年以上),已累積很多客戶消 費性的資料。
- 2. 您覺得系統在執行搜尋工作所花費的時間較久時。
- 3. 當有些資料已超過您要追蹤查詢的範圍時。

當有任一情形時,即可在此輸入您要轉存的日期範圍,輸入後按 下「確定」系統就會自動將這段時間消費性的資料移出。

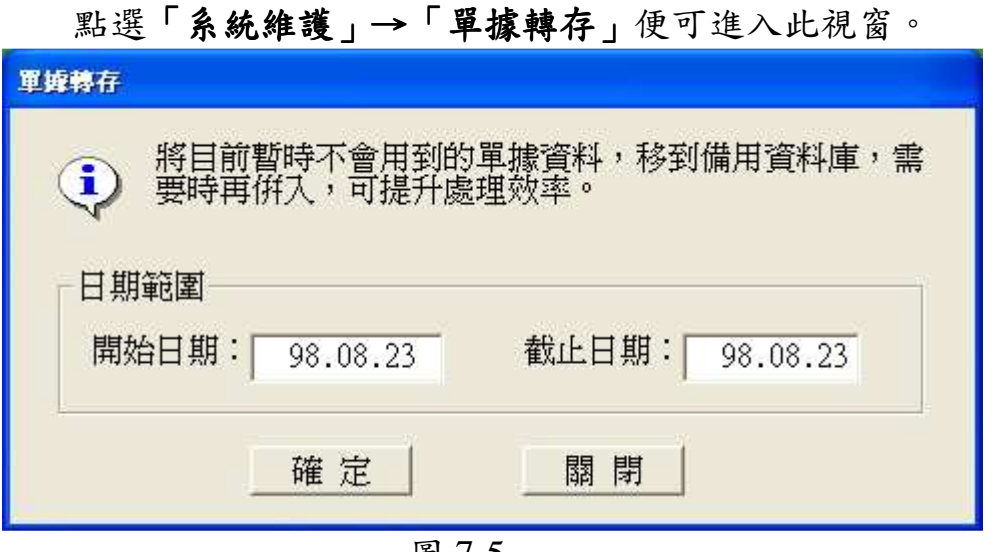

圖 7-5

單據併入:當您移除舊有的資料後,在操作上有需要在調閱這些 已移除的資料時,即可使用單據併入的功能,同樣輸入您輸要資料的 日開始及截止日期按下「確定」後,系統就自動將舊有資料帶回,一 般情形,使用查詢之後,都會再次的將這些資料做移出的動作。

點選「系統維護」→「單據併入」便可進入此視窗。

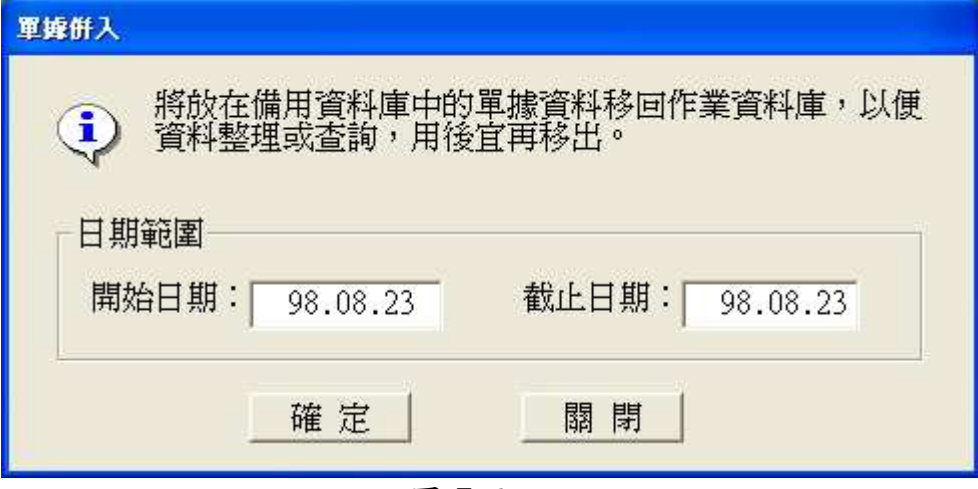

圖 7-6

單據刪除:上一項是將單據移至備份資料夾,有需要時可隨時叫 回這些資料,但此刪除功能,在確定刪除後,就完全移除了,無法再 叫回使用,所以建議您除非是有相當的必要性,操作刪除時要慎重決 定。同樣輸入您輸要刪除的日開始及截止日期按下「確定」後就會將 資料刪除掉。

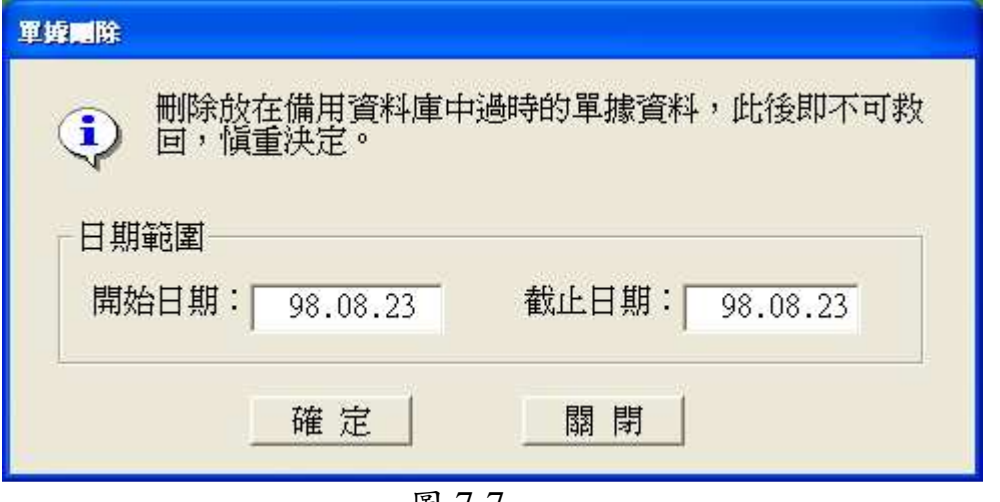

點選「系統維護」→「單據刪除」便可進入此視窗。

圖 7-7